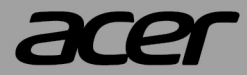

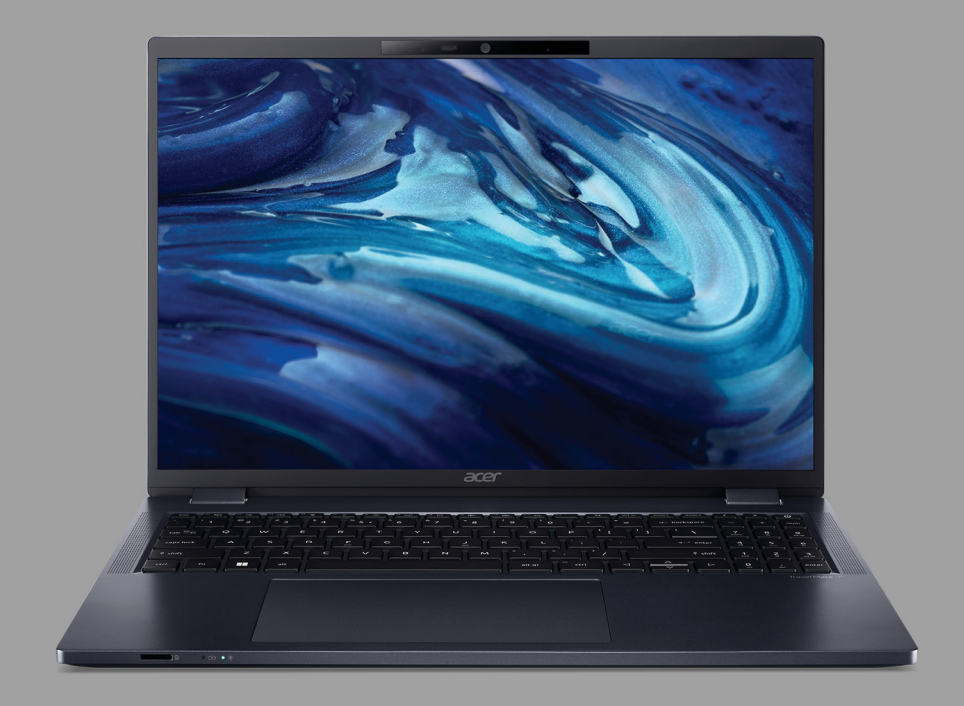

# **TravelMate P4** UŽIVATELSKÁ PŘÍRUČKA

© 2022. Všechna práva vyhrazena. TravelMate P4 Zahrnuje: P416-41 / P416-51 Tato revize: 06/2022

**Důležité**

**Tato příručka obsahuje důvěrné informace, které jsou chráněny autorskými právy. Informace obsažené v této příručce se mohou měnit bez předchozího upozornění. Některé funkce popsané v této příručce nemusí být podporovány v závislosti na verzi operačního systému. Obsažené obrázky jsou pouze orientační a mohou obsahovat informace nebo funkce, které se nevztahují na váš počítač. Společnost Acer Group nenese zodpovědnost za technické nebo textové chyby nebo opomenutí v této příručce.**

#### **Zaregistrujte svůj produkt Acer**

Pokud vaše nové zařízení běží na operačním systému Windows, možná jste produkt zaregistrovali automaticky při spouštění zařízení s operačním systémem Windows.

Přihlaste se na **[www.acer.com/myproducts](http://www.acer.com/myproducts)** pomocí e-mailové adresy, kterou jste zaregistrovali pro operační systém Windows, abyste se podívali do záznamu o vašem produktu. (Pokud neznáte heslo, můžete je nastavit znovu.)

Pokud záznam nenajdete, postupujte podle kroků níže a zaregistrujte se.

1.Ujistěte se, že jste připojeni k síti Internet.

- 2.Přejděte na **[www.acer.com/register-product](http://www.acer.com/register-product)**.
- 3.Přihlaste se nebo se zaregistrujte pro Acer ID.
- 4.Zadejte sériové číslo nebo SNID zařízení pro jeho registraci.

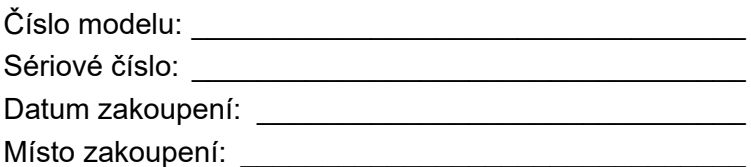

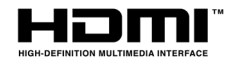

Pojmy HDMI a HDMI High-Definition Multimedia Interface a rovněž logo HDMI jsou ochranné známky nebo zapsané ochranné známky společnosti HDMI Licensing Administrator, Inc. ve Spojených státech a dalších zemích.

## **OBSAH**

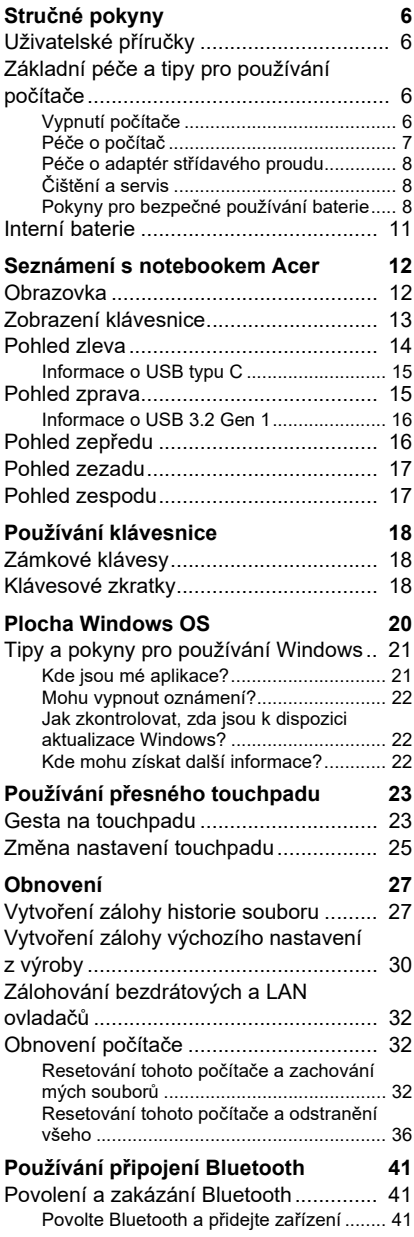

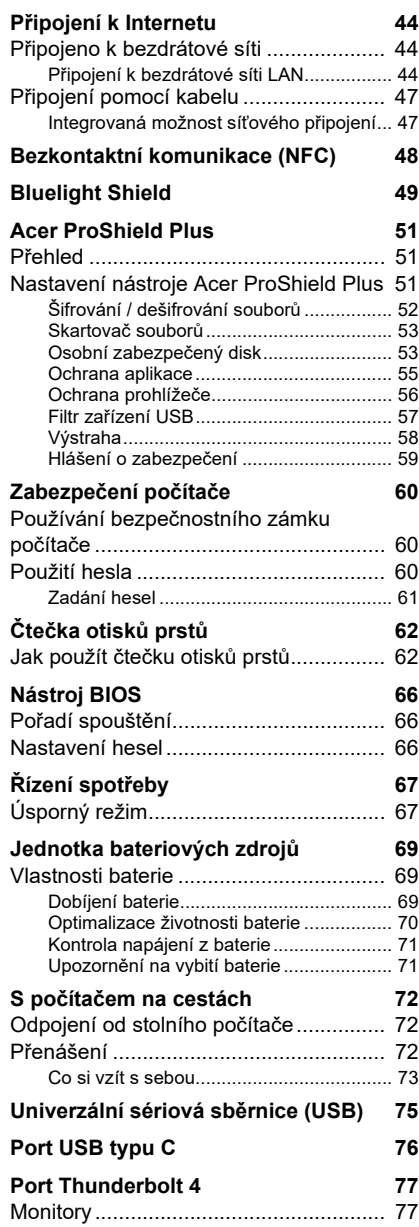

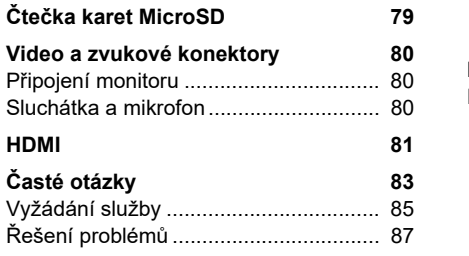

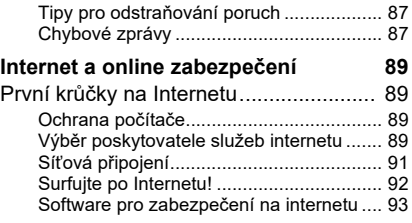

## **Začínáme...**

#### **V této části najdete:**

- Užitečné informace o péči o váš počítač a vaše zdraví
- Kde najdete tlačítko napájení, porty a konektory
- Přehled rozhraní systému Windows 11
- Tipy a triky pro používání touchpadu a klávesnice
- Jak vytvořit zálohy pro obnovení
- Pokyny pro připojení k síti a používání Bluetooth
- Informace o používání dodávaného softwaru Acer

## **STRUČNÉ POKYNY**

<span id="page-5-0"></span>Děkujeme vám, že jste si k uspokojení svých potřeb v oblasti přenosných počítačů vybrali notebook Acer.

## <span id="page-5-1"></span>**Uživatelské příručky**

Abychom vám při používání notebooku Acer pomohli, vytvořili jsme pro vás sadu příruček:

**Průvodce instalací** vám pomůže při úvodním nastavení počítače.

Tyto **Stručné pokyny** vás seznámí se základními schopnostmi a funkcemi nového počítače. Další informace o tom, jak můžete pomocí počítače zvýšit svou produktivitu, naleznete v **Uživatelské příručce**. Tato příručka obsahuje podrobné informace týkající se například systémových nástrojů, obnovování dat, možností rozšíření a odstraňování potíží.

Po připojení k internetu si můžete do počítače stáhnout aktualizace z této adresy:

**http://go.acer.com/support**

- 1.Odkaz otevře webovou stránku Acer [Support] (Podpora).
- 2.Přejděte na část *[Drivers and Manuals] (Ovladače a příručky)* a vyhledejte váš model tak, že vložením nebo ručně zadáte sériové číslo, SNID nebo model produktu.
- 3.Z této stránky si můžete stáhnout a nainstalovat identifikační nástroj Acer, který automaticky zjistí sériové číslo a SNID počítače a umožní vám kopírovat do schránky.
- 4.Jakmile najdete model produktu, zobrazí se aktualizace nebo dokumenty.

## <span id="page-5-2"></span>**Základní péče a tipy pro používání počítače**

#### <span id="page-5-3"></span>**Vypnutí počítače**

Počítač můžete vypnout některým z následujících postupů:

• Pomocí příkazu Vypnout v systému Windows: Stiskněte *klávesu Windows* nebo vyberte *tlačítko [Start] (Start) Windows*, vyberte **[Power] (Napájení)** > **[Shut down] (Vypnout)**.

• Pravým tlačítkem myši klikněte na *tlačítko [Start] (Start) Windows* > **[Shut down or sign out] (Vypnutí nebo odhlášení)** > **[Shut down] (Vypnout)**.

Pokud potřebujete počítač na krátkou chvíli vypnout, ale nechcete jej vypnout úplně, můžete jej uvést do *[Sleep] (Režim spánku)* některým z následujících způsobů:

- Stiskněte tlačítko napájení.
- Stiskněte klávesovou zkratku pro režim spánku.
- Stiskněte *klávesu Windows* nebo vyberte *tlačítko [Start] (Start) Windows*, vyberte **[Power] (Napájení)** > **[Sleep] (Režim spánku)**.
- Pravým tlačítkem myši klikněte na *tlačítko [Start] (Start) Windows* > **[Shut down or sign out] (Vypnutí nebo odhlášení)** > **[Sleep] (Režim spánku)**.

#### **Poznámka**

*Pokud nelze počítač vypnout normálně, stiskněte a podržte tlačítko napájení déle až deset sekund. Pokud vypnete počítač a chcete jej znovu zapnout, počkejte alespoň dvě sekundy.*

#### <span id="page-6-0"></span>**Péče o počítač**

Budete-li se o počítač dobře starat, bude vám dobře sloužit.

- Používejte pouze adaptér dodaný s vaším zařízením nebo adaptér schválený společností Acer pro napájení vašeho zařízení.
- Nevystavujte počítač přímému slunečnímu záření. Neumísťujte počítač v blízkosti zdrojů tepla, například radiátoru.
- Nevystavujte počítač teplotám pod 0 °C (32 °F) nebo nad 50 °C  $(122 °F)$ .
- Nevystavujte počítač magnetickým polím.
- Nevystavujte počítač dešti nebo vlhku.
- Zabraňte potřísnění počítače vodou nebo jinými tekutinami.
- Nevystavujte počítač silným nárazům nebo vibracím.
- Nevystavujte počítač prachu nebo nečistotám.
- Nestavějte nic na horní stranu počítače.
- Displej počítače nezavírejte prudce.
- Neumísťujte počítač na nerovný povrch.

#### <span id="page-7-0"></span>**Péče o adaptér střídavého proudu**

Několik pokynů k péči o adaptér střídavého proudu:

- Nepřipojujte adaptér k žádnému jinému zařízení.
- Na napájecí kabel nestoupejte ani nepokládejte těžké předměty. Napájecí kabel a jiné kabely umístěte mimo místa, kudy lidé chodí.
- Při vytahování napájecího kabelu netahejte za samotný kabel, ale za zástrčku.
- Používáte-li prodlužovací kabel, nesmí jmenovitá proudová kapacita napájeného zařízení překračovat jmenovitou proudovou kapacitu prodlužovacího kabelu. Celková jmenovitá kapacita všech zařízení připojených k jedné elektrické zásuvce dále nesmí překročit kapacitu pojistky.

#### <span id="page-7-1"></span>**Čištění a servis**

Při čištění počítače dodržujte následující kroky:

- 1.Vypněte počítač.
- 2.Odpojte síťový adaptér.
- 3.Použijte měkký, lehce navlhčený hadřík. Nepoužívejte tekuté nebo aerosolové čističe.

Pokud vám počítač upadne nebo je viditelně poškozený nebo normálně nepracuje, obraťte se na nejbližší autorizované servisní středisko Acer.

#### <span id="page-7-2"></span>**Pokyny pro bezpečné používání baterie**

#### **Upozornění**

**Pokud používáte nabíjecí vozík nebo malý prostor pro simultánní nabíjení nebo provoz více zařízení, musí být prostor dobře odvětrávaný a teplotu v něm je třeba udržovat mezi 0 °C (32 °F) až 35 °C (95 °F) a nabíjení baterie je nutné zastavit po dosažení kapacity 100 %. Trvalé nabíjení může vést k deformaci nebo poškození baterie/zařízení.**

#### *Bezpečnostní zásady při nabíjení baterií*

Provozní životnost baterie mohou negativně ovlivnit následující způsoby používání:

- Trvalé nabíjení baterie/zařízení při plné kapacitě.
- Nabíjení baterie/zařízení při teplotách nad 35 °C (95 °F) nebo pod 0 °C (32 °F).

Aby nedošlo k poškození, dodržujte tyto bezpečnostní zásady:

- Zastavte nabíjení po dosažení 100% kapacity; pravidelné nebo časté nabíjení plně nabité baterie po delší dobu může vést k deformaci nebo poškození baterie. Doporučujeme vám, abyste baterii znovu nabili po tom, co úroveň baterie klesne pod kapacitu 70 %.
- Nenabíjejte baterii při teplotách nad 35 °C (95 °F) nebo pod 0 °C (32 °F). Nabíjení při neobvykle vysokých nebo nízkých teplotách může vést k deformaci nebo poškození baterie.
- Nabíjecí port musí být čistý a bez nečistot a měl by se používat pouze s nabíjecím vybavením Acer. Použití baterie nebo nabíjecího vybavení jiné značky než Acer může vést k poškození produktu a ke ztrátě platnosti záruky.
- Pokud zařízení plánujete uložit na delší dobu, vypněte je, odeberte síťové napájení a uložte produkt při pokojové teplotě (0 °C – 35 °C) na suchém (vlhkost: 45 % – 80 %), dobře odvětraném místě. Nevystavuje produkt přímému slunci, vysokým teplotám a vysoké vlhkosti. Nenechávejte baterii zařízení dlouhou dobu úplně vybitou; může to vést k deformaci nebo poškození baterie. Doporučujeme, abyste každých 6 měsíců kontrolovali, zda je baterie nabitá alespoň na kapacitu 50 %.
- BATERII NABÍJEJTE NA ČISTÉM, DOBŘE ODVĚTRANÉM MÍSTĚ.

#### **Upozornění**

**Při nesprávné manipulaci s bateriemi hrozí nebezpečí výbuchu. Je zakázáno baterie demontovat nebo vhazovat do ohně. Nezkratujte vnější kontakty, baterie nepromačkávejte, nepropichujte ani do nich jinak nezasahujte. Uchovávejte baterie mimo dosah dětí. Použité baterie zlikvidujte podle místních nařízení.**

#### *Bezpečnostní zásady při výměně baterie*

Nesprávná výměna nebo manipulace může baterii poškodit, způsobit přehřívání, vést ke zranění a riziku požáru nebo exploze.

- Zařízení s vestavěnou baterií: Vestavěnou baterii musí vyměnit autorizované servisní středisko. Nepokoušejte se baterii sami vyměnit nebo vyjmout.
- Zařízení s vyjímatelnou baterií: Baterie by se měla vyměnit pouze s použitím dílů schválených společností Acer. Nevyměňujte baterii s použitím jiných dílů než těch schválených.

Tento notebook používá lithiovou baterii. Nepoužívejte ji ve vlhkém, mokrém nebo korozívním prostředí. Nepokládejte, neukládejte ani neponechávejte výrobek v blízkosti zdroje vysoké teploty, silného přímého slunečního světla, v mikrovlnné troubě nebo v tlakové nádobě a nevystavujte jej teplotám přesahujícím 50 °C (122 °F).

Pokud nebudete dodržovat tyto pokyny, mohlo by to způsobit únik kyseliny z baterie, její výbuch nebo vzplanutí a zranění osob nebo poškození majetku. Nepropichujte baterii, neotevírejte ji ani nedemontujte. Pokud dojde k úniku elektrolytu z baterie a dostanete se do přímého styku s touto kapalinou, důkladně si omyjte ruce vodou a ihned vyhledejte lékařskou pomoc. Z bezpečnostních důvodů a pro prodloužení životnosti baterie nebude tato dobíjena v případě, že teplota poklesne pod 0 °C (32 °F) nebo přesáhne 35 °C (95 °F).

Plného výkonu nové baterie je dosaženo po dvou až třech úplných cyklech nabití a vybití. Baterii lze nabíjet a vybíjet řádově ve stovkách cyklů, ale nakonec se zcela opotřebuje. Když bude provozní doba počítače výrazně kratší než normálně, obraťte se na autorizovaného prodejce a kupte si novou baterii.

Baterii používejte pouze pro zamýšlený účel. Nikdy nepoužívejte žádnou nabíječku nebo baterii, která by byla poškozená. Baterii nezkratujte. Náhodné zkratování pólů může nastat, když se kladný (+) a záporný (-) pól baterie budou spojeny kovovými předměty, například mincemi, sponkami, perem atd. (Póly na baterii připomínají kovové proužky.) K tomu může dojít například v případě, že náhradní baterii přenášíte v kapse nebo tašce. Zkratování svorek může baterii nebo připojené zařízení poškodit.

Kapacita a životnost baterie se sníží v případě, že baterie bude ponechána na horkém nebo studeném místě, například v uzavřeném vozidel v létě nebo v zimě. Vždy se pokoušejte udržovat teplotu baterie mezi 15 °C a 25 °C (59 °F a 77 °F). Zařízení se studenou nebo horkou baterií nemusí dočasně pracovat, i když by baterie byla plně nabita. Výkonnost baterie je obzvláště omezena při teplotách pod bodem mrazu.

Nelikvidujte baterie v ohni, protože by mohly explodovat. Baterie mohou vybouchnout také v případě poškození. Baterie likvidujte podle místních předpisů. Pokud to je možné, recyklujte je. Nelikvidujte je jako běžný domácí odpad.

Bezdrátová zařízení mohou být náchylná k rušení vlivem baterie, což může ovlivnit jejich výkon.

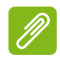

#### **Poznámka**

*Průvodní doklady k baterii najdete na adrese www.acer.com.*

#### <span id="page-10-0"></span>**Interní baterie**

- Nepokoušejte se vyměnit vestavěnou dobíjecí baterii, její výměnu musí provést opravné zařízení autorizované společností Acer.
- Baterii dobíjejte podle pokynů v produktové dokumentaci.

## <span id="page-11-0"></span>**SEZNÁMENÍ S NOTEBOOKEM ACER**

Po nastavení počítače podle Průvodce instalací vás seznámíme s vaším novým počítačem Acer.

#### <span id="page-11-1"></span>**Obrazovka**

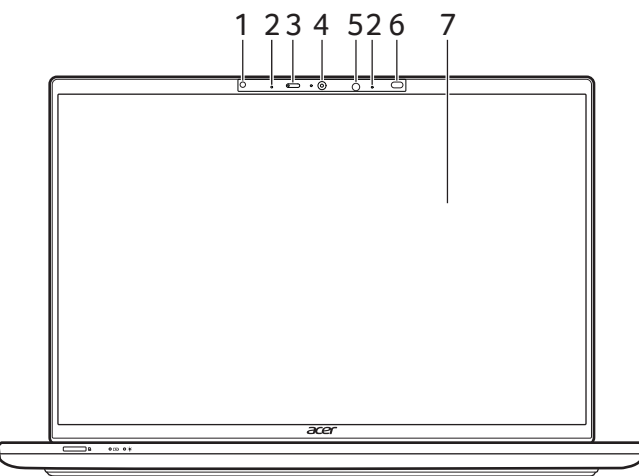

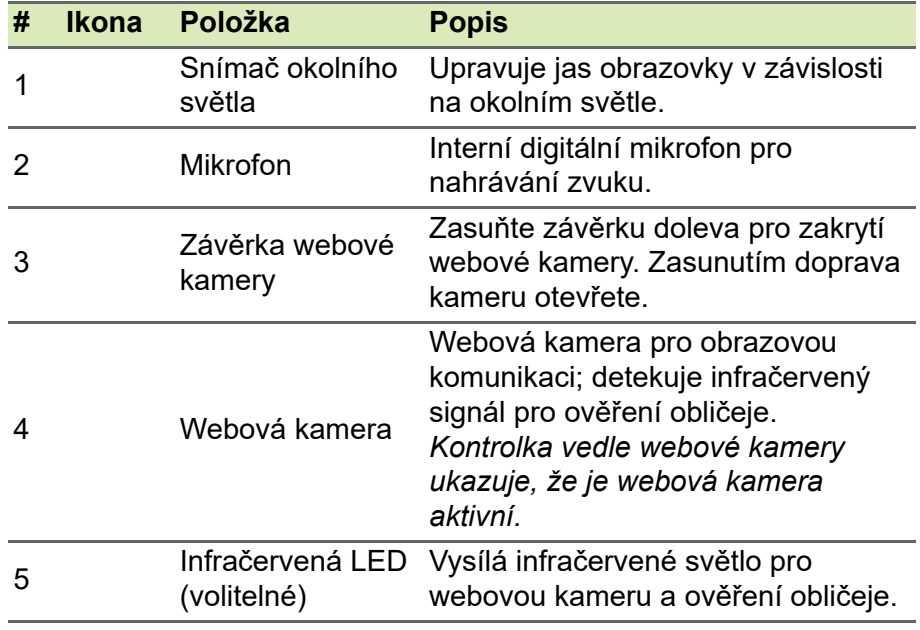

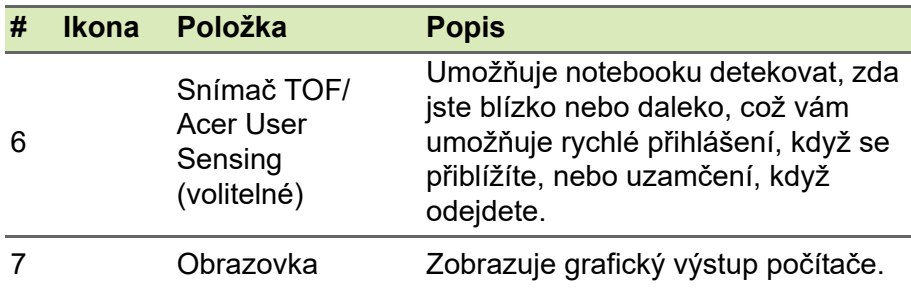

## <span id="page-12-0"></span>**Zobrazení klávesnice**

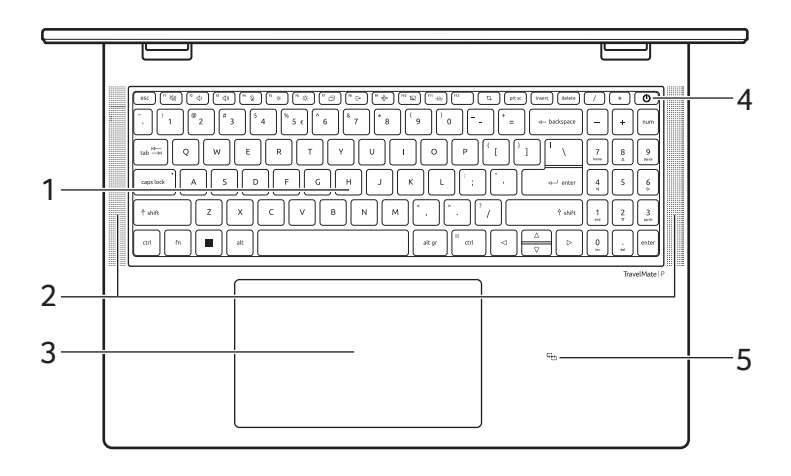

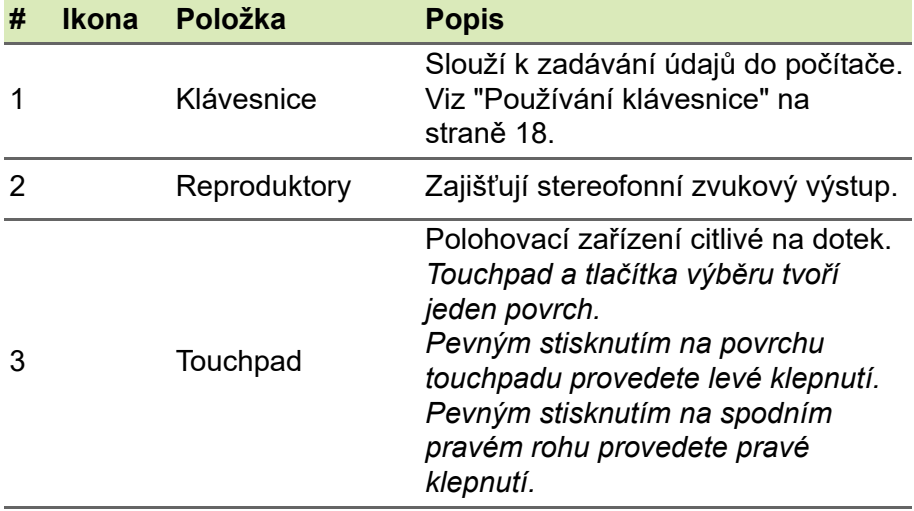

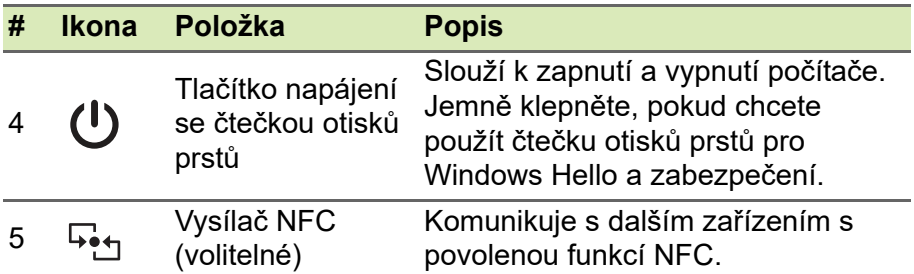

## <span id="page-13-0"></span>**Pohled zleva**

P416-51

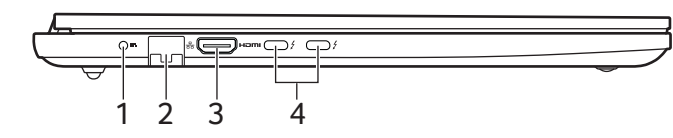

P416-41

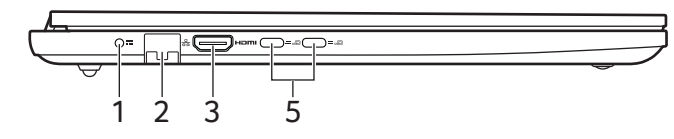

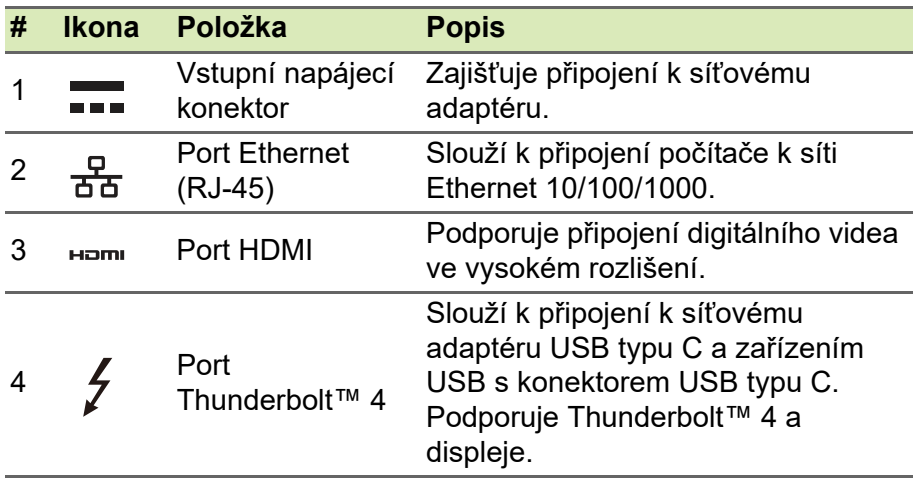

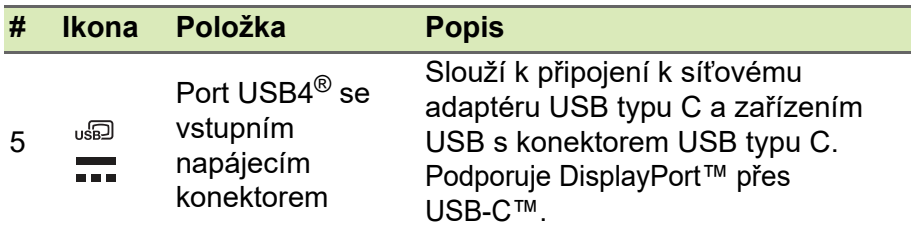

Poznámka: Váš notebook je dodáván s jedním nebo dvěma typy napájecích adaptérů: síťový adaptér nebo napájecí adaptér USB typu C. (Specifikace se liší podle konfigurace.)

#### <span id="page-14-0"></span>**Informace o USB typu C**

- Kompatibilní s Thunderbolt™ 4. (P416-51)
- Kompatibilní s USB $4^{\circ}$ . (P416-41)
- Podporuje zvukový/video výstup DisplayPort™.
- Zajišťuje až 3 A při 5 V DC pro nabíjení USB.
- Vstupní napájení: vyžaduje síťový adaptér nebo zdroj napájení poskytující 65 W při 20 V. Pro optimální výkon prosím používejte certifikovaný síťový adaptér Acer nebo napájecí zařízení USB.

### <span id="page-14-1"></span>**Pohled zprava**

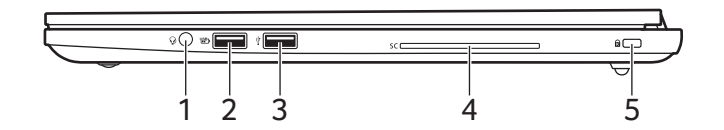

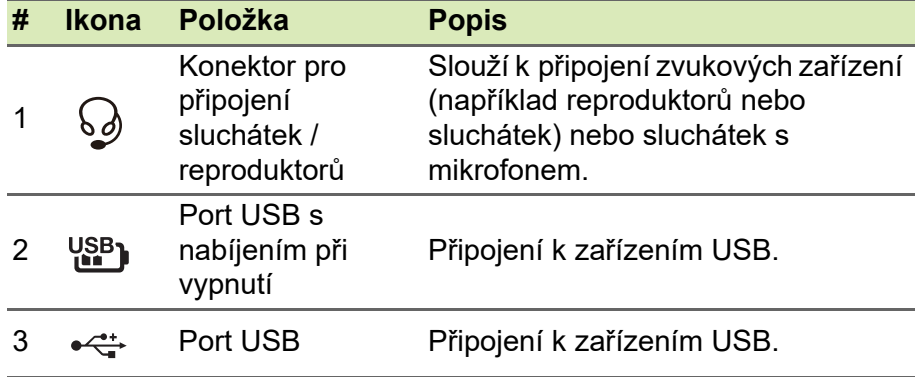

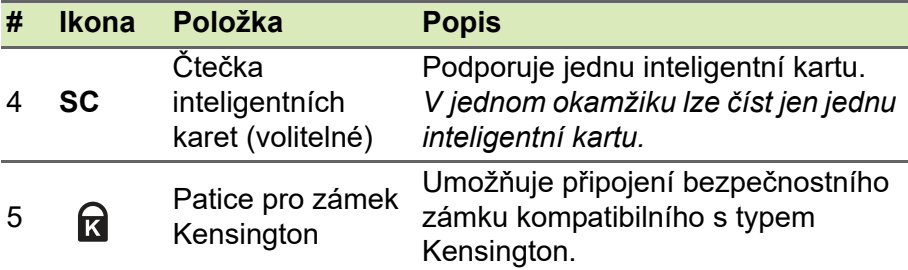

#### <span id="page-15-0"></span>**Informace o USB 3.2 Gen 1**

- Porty kompatibilní s USB 3.2 Gen 1 jsou modré.
- Kompatibilní se zařízeními USB 3.2 Gen 1 a dřívějšími.
- Pro optimální výkon používejte zařízení certifikované pro USB 3.2 Gen 1.
- Definováno specifikací USB 3.2 Gen 1 (SuperSpeed USB).

## <span id="page-15-1"></span>**Pohled zepředu**

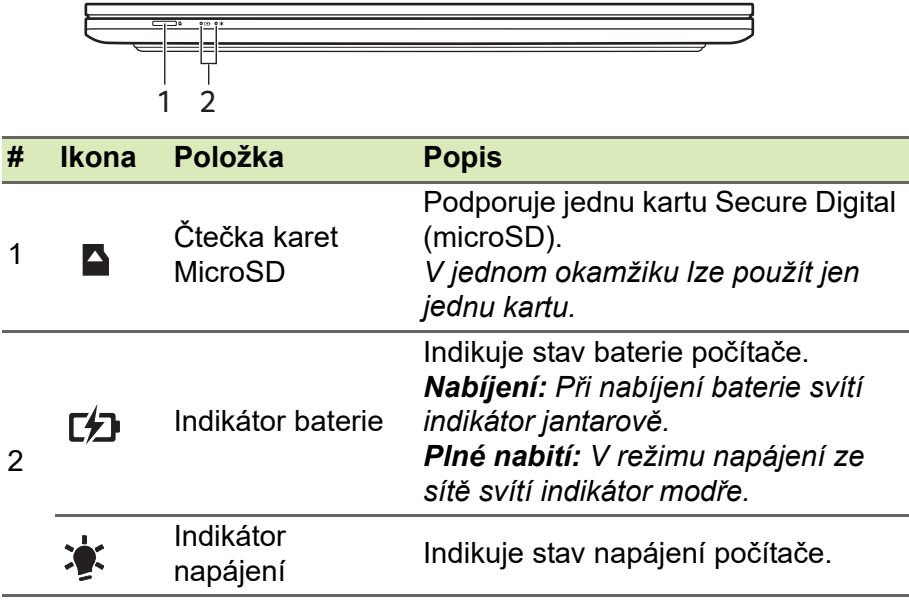

#### <span id="page-16-0"></span>**Pohled zezadu**

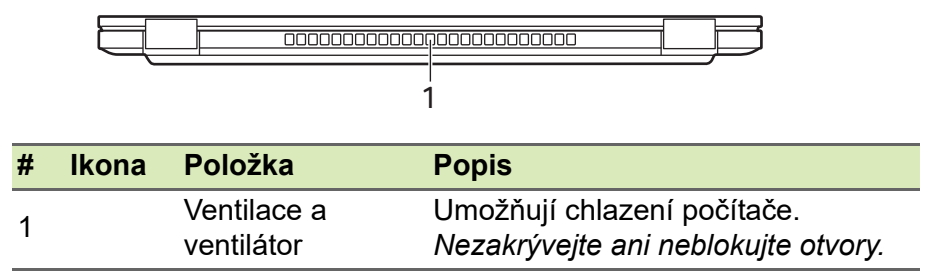

## <span id="page-16-1"></span>**Pohled zespodu**

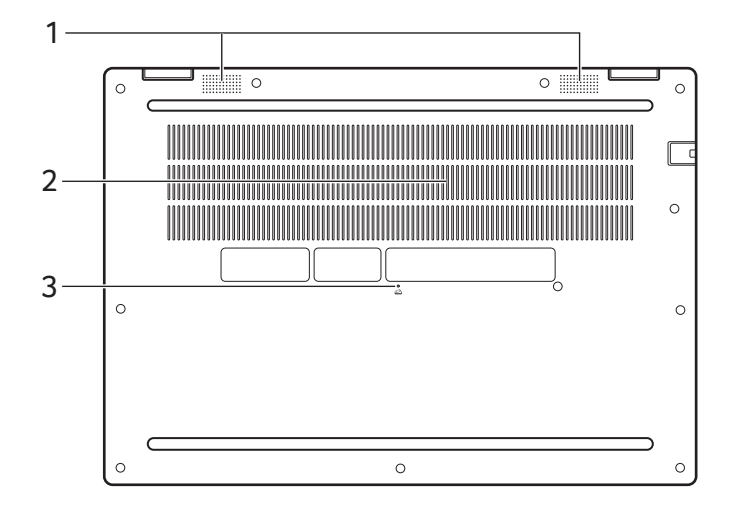

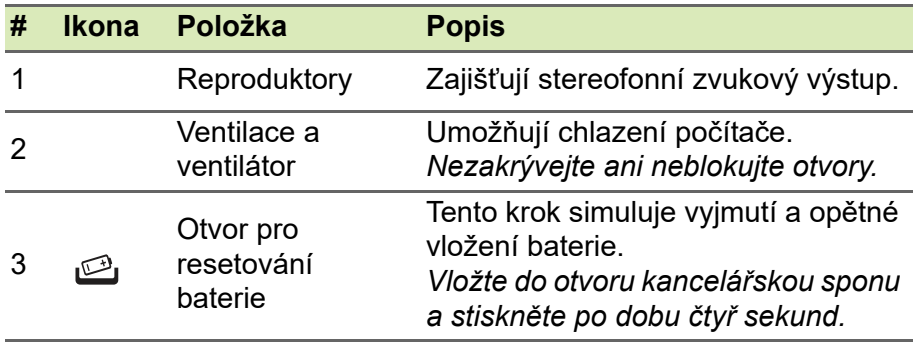

## **POUŽÍVÁNÍ KLÁVESNICE**

<span id="page-17-0"></span>Klávesnice obsahuje klávesy běžné velikosti, numerickou klávesnici, samostatné kurzorové klávesy, zámky, klávesy systému Windows a klávesové zkratky.

### <span id="page-17-1"></span>**Zámkové klávesy**

Klávesnice je vybavena zámkovými klávesami, které je možné funkce klávesnice zapínat a vypínat.

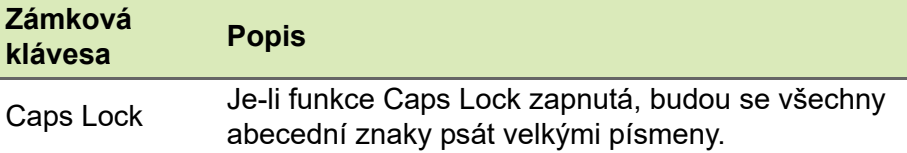

#### <span id="page-17-2"></span>**Klávesové zkratky**

Klávesovou zkratku aktivujete stisknutím a podržením klávesy **Fn** dříve, než stisknete druhou klávesu této kombinace.

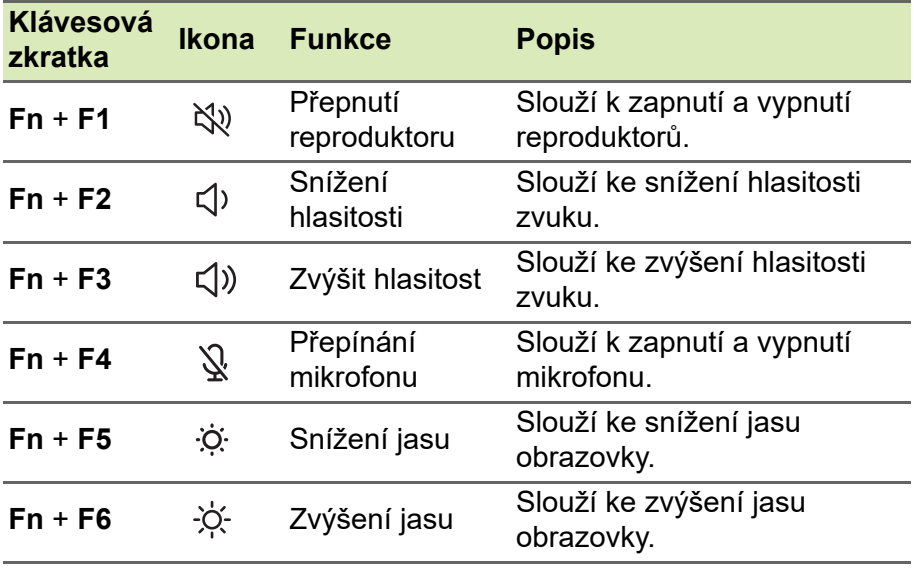

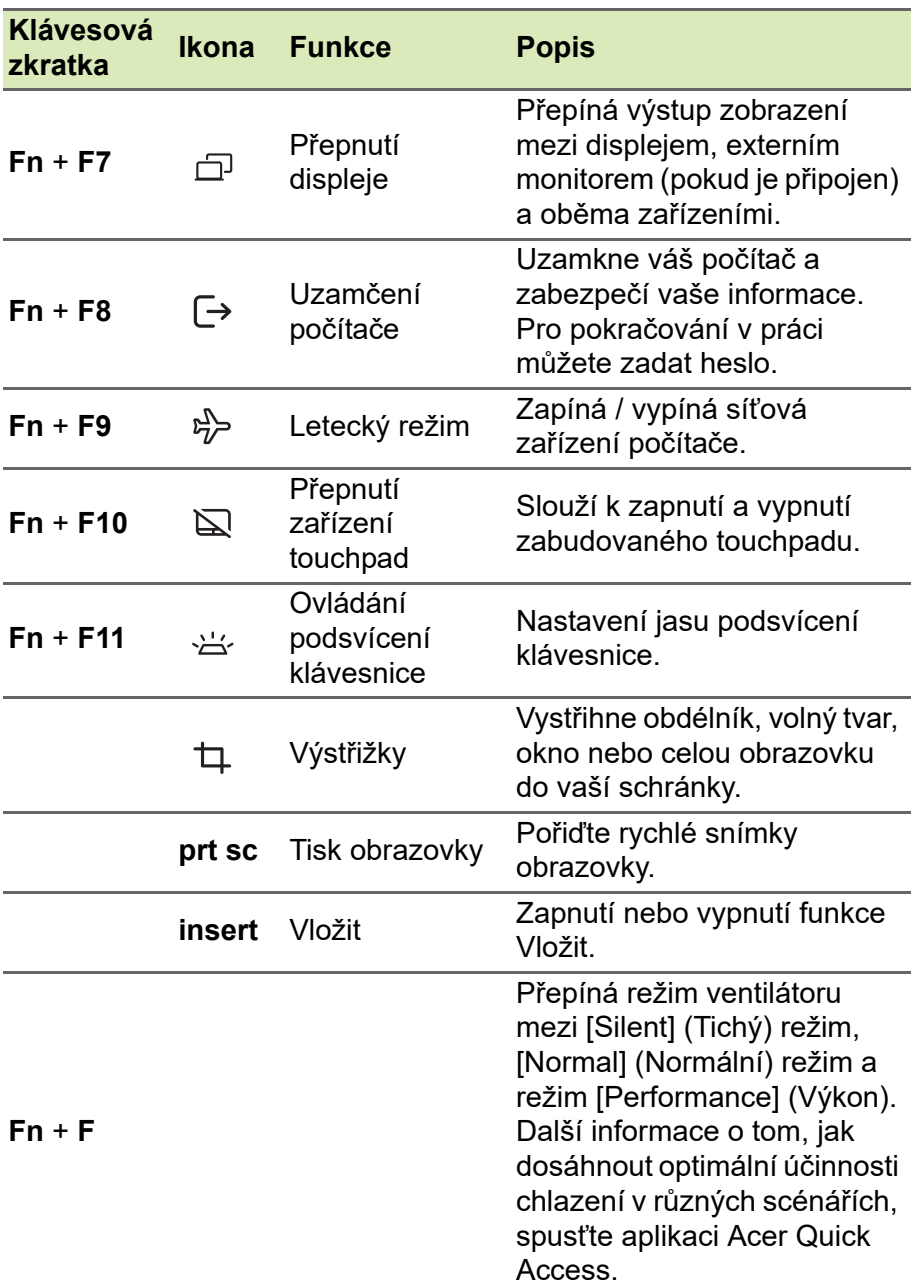

## **PLOCHA WINDOWS OS**

<span id="page-19-0"></span>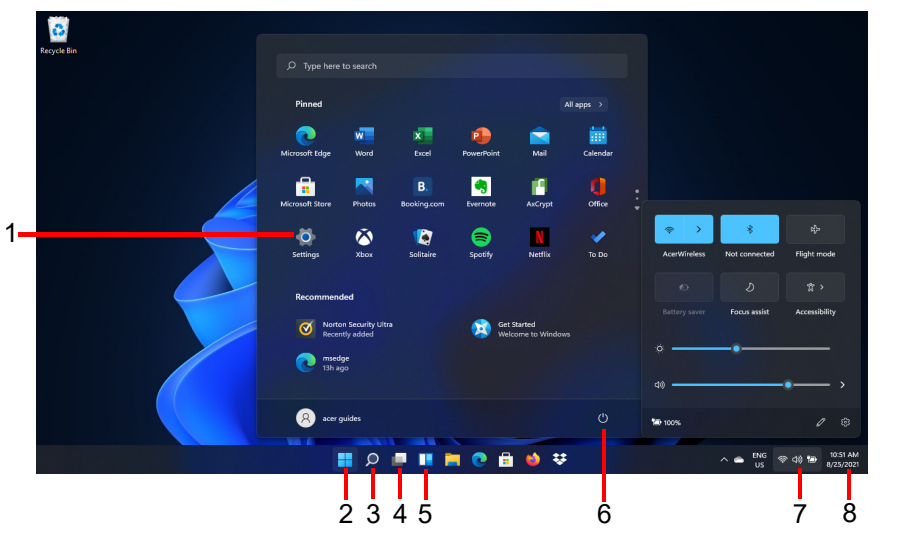

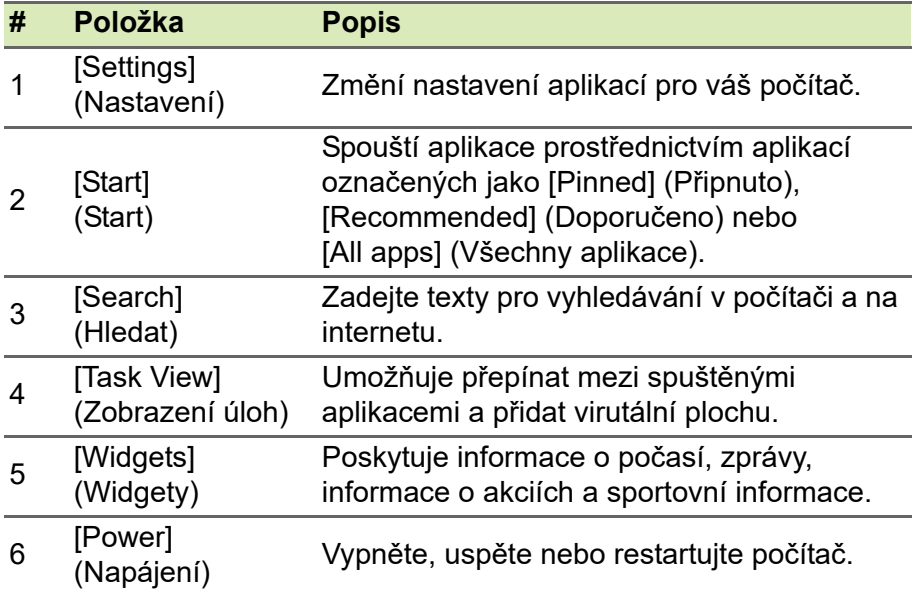

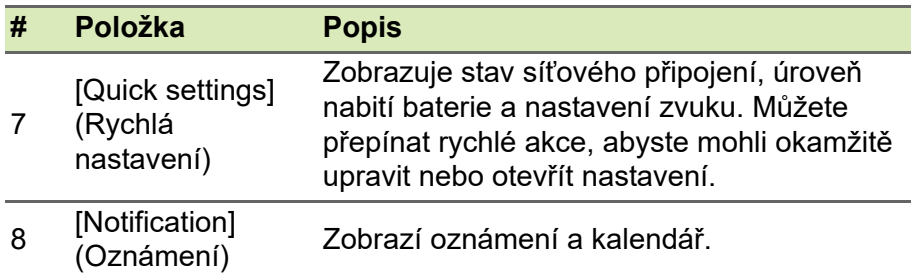

#### <span id="page-20-0"></span>**Tipy a pokyny pro používání Windows**

Víme, že jde o nový operační systém a že chvíli bude trvat, než si na něj zvyknete, a proto jsme vám do začátku vytvořili několik vodítek.

#### <span id="page-20-1"></span>**Kde jsou mé aplikace?**

Přesuňte kurzor do dolní prostřední části obrazovky a klikněte na ikonu pro vyhledávání, začněte psát název aplikace, kterou chcete otevřít.

*Jak mohu docílit toho, aby se aplikace zobrazily na [Start] (Úvodní) obrazovce?*

Pokud jste v části všechny aplikace a chcete, aby se vám nějaká aplikace zobrazila na obrazovce *[Start] (Úvodní)*, klikněte pravým tlačítkem myši na aplikaci a vyberte možnost **[Pin to Start] (Připnout na Úvodní obrazovku)**.

*Jak mohu aplikaci vyjmout z obrazovky [Start] (Úvodní)?*

Klikněte pravým tlačítkem myši na aplikaci, abyste ji vybrali, a vyberte možnost **[Unpin from Start] (Odepnout z Úvodní obrazovky)** pro odebrání aplikace z *[Start] (Úvodní)* obrazovky.

*Jak mohu docílit toho, aby se aplikace zobrazily na hlavním panelu?*

Pokud jste v seznamu všechny aplikace a chcete, aby se vám nějaká aplikace zobrazila na hlavním panelu, klikněte pravým tlačítkem myši na aplikaci a vyberte možnost **[More] (Další)** > **[Pin to taskbar] (Připnout na hlavní panel)**.

#### <span id="page-21-0"></span>**Mohu vypnout oznámení?**

Stiskněte *klávesu Windows* nebo vyberte *tlačítko [Start] (Start) Windows*, vyberte možnosti **[Settings] (Nastavení)** > **[System] (Systém)** > **[Notifications] (Oznámení)**. Zde můžete povolit/zakázat oznámení pro všechny aplikace nebo zvolit, které aplikace chcete povolit/zakázat.

#### <span id="page-21-1"></span>**Jak zkontrolovat, zda jsou k dispozici aktualizace Windows?**

Stiskněte *klávesu Windows* nebo vyberte *tlačítko [Start] (Start) Windows* > **[Settings] (Nastavení)** > **[Windows Update] (Windows Update)**. Vyberte položku **[Advanced options] (Upřesnit možnosti)** pro konfiguraci nastavení.

#### <span id="page-21-2"></span>**Kde mohu získat další informace?**

Další informace najdete na adrese:

- Informace o Windows 11: **<support.microsoft.com/Windows>**
- Časté otázky ohledně podpory: **<support.acer.com>**

## <span id="page-22-0"></span>**POUŽÍVÁNÍ PŘESNÉHO TOUCHPADU**

Touchpad ovládá šipku  $\left\backslash\right\backslash$  (neboli kurzor) na obrazovce. Když prstem přejedete po touchpadu, kurzor bude váš pohyb sledovat. Přesný touchpad (PTP) je navržen tak, aby umožňovat uniformnější, plynulejší a přesnější práci s touchpadem. Mnoho aplikací podporuje gesta přesného touchpadu s využitím jednoho či více prstů, nicméně je možné, že určité aplikace či programy, které používáte, nebudou některá gesta podporovat.

### <span id="page-22-1"></span>**Gesta na touchpadu**

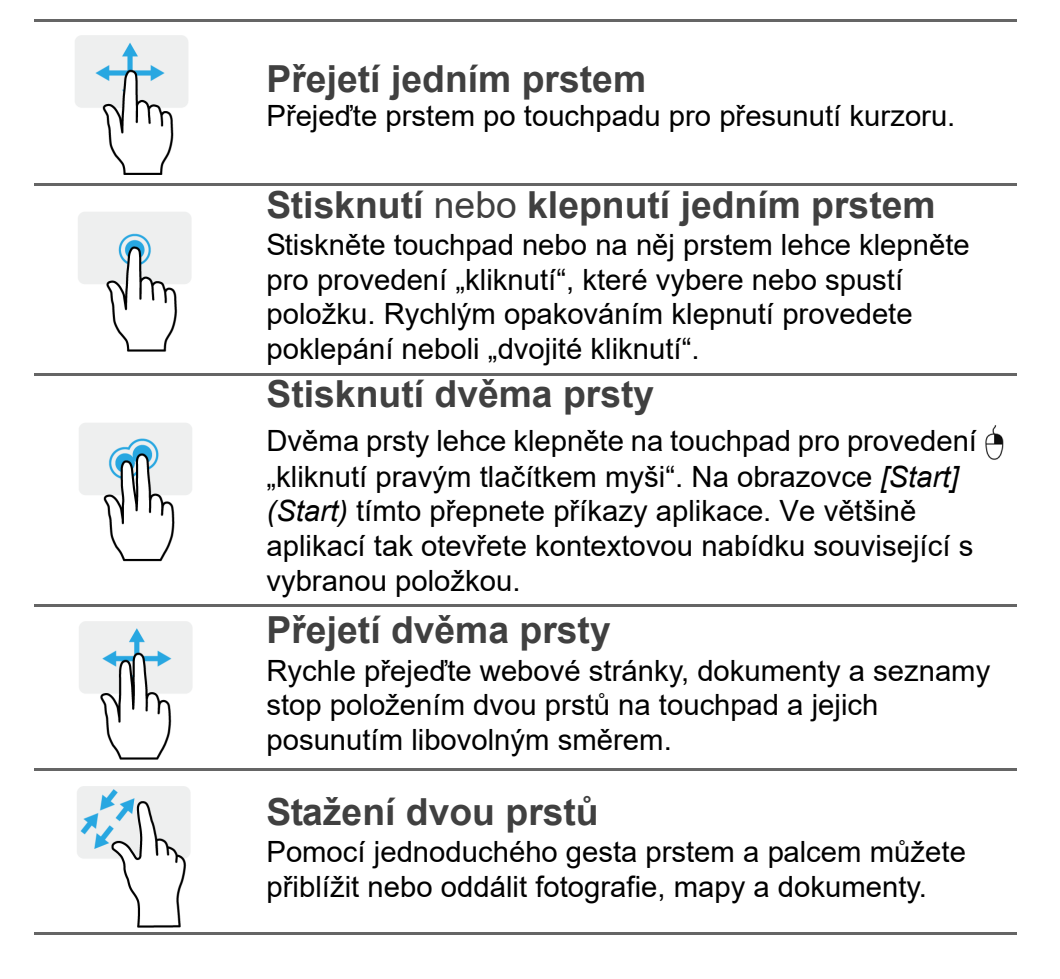

#### **Stisknutí třemi prsty**

Třemi prsty lehce klepněte na touchpad pro otevření *[Search Windows] (Hledat v systému Windows)*.

#### **Potažení třemi prsty**

Přejeďte přes touchpad třemi prsty.

- Potažením nahoru otevřete *[Task View] (Zobrazení úkolů)*. Přesuňte kurzor na okno a klepnutím na touchpad toto okno vyberte nebo potažením dolů ukončete *[Task View] (Zobrazení úkolů)*.
- Potažením dolů minimalizujete všechna otevřená okna a zobrazíte *[Desktop] (Plocha)*; potažením nahoru minimalizovaná okna obnovíte.
- Potažením vlevo nebo vpravo můžete přepínat mezi otevřenými okny.

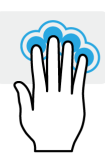

#### **Stisknutí čtyřmi prsty**

Lehce klepněte na touchpad čtyřmi prsty pro otevření *[Action Center] (Centra akcí)*.

### **Potažení čtyřmi prsty**

Přejeďte přes touchpad čtyřmi prsty.

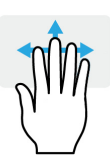

- Potažením nahoru otevřete *[Task View] (Zobrazení úkolů)*. Přesuňte kurzor na okno a klepnutím na touchpad toto okno vyberte nebo potažením dolů ukončete *[Task View] (Zobrazení úkolů)*.
- Přesuňte prst dolů pro minimalizaci všech otevřených oken a zobrazení *[Desktop] (Plocha)*; přesunutím prstu nahoru minimalizovaná okna obnovíte.

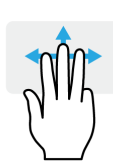

Přesný touchpad zahrnuje přidané technologické prvky, které pomáhají rozpoznat a zamezit nechtěným gestům, jako jsou náhodná klepnutí, gesta a pohyby ukazatele.

#### **Poznámka**

*Zařízení touchpad je citlivé na pohyb prstu; čím jemněji se plochy dotýkáte, tím lépe reaguje. Dbejte na to, abyste touchpad a své prsty měli stále suché a čisté.*

#### <span id="page-24-0"></span>**Změna nastavení touchpadu**

Pro změnu nastavení touchpadu podle vašich osobních požadavků postupujte následovně.

1.V zásobníku ikon v pravém dolním rohu obrazovky vyberte ikonu *[Network] (Síť), [Sound] (Zvuk) a [Battery] (Baterie)* pro otevření podokna *[Quick settings] (Rychlá nastavení)*.

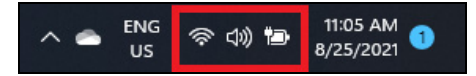

2.Vyberte možnost **[All settings] (Všechna nastavení)**.

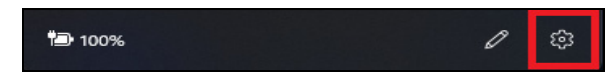

3.Vyberte možnost **[Bluetooth & devices] (Bluetooth a zařízení)** > **[Touchpad] (Touchpad)**.

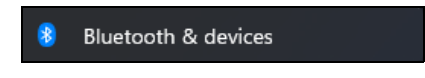

4.Nyní můžete změnit nastavení podle vašich potřeb. Touchpad lze vypnout, pokud preferujete myš. Nebo můžete přizpůsobit citlivost touchpadu podle svých potřeb. Přesunutím zobrazte další nastavení.

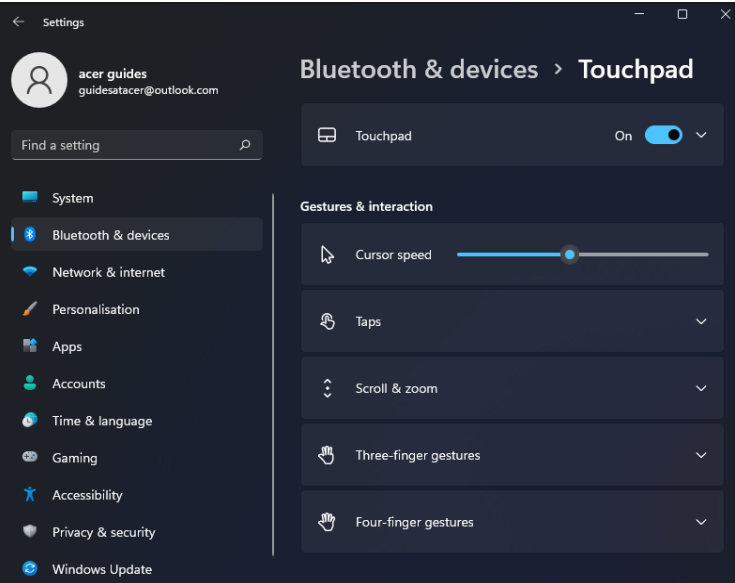

## **OBNOVENÍ**

<span id="page-26-0"></span>Pokud máte s počítačem potíže a často kladené otázky (**viz č[ást Máte](#page-81-0) [otázku? na stran](#page-81-0)ě 82**) vám nepomáhají, můžete počítač obnovit.

V této jsou popsány nástroje pro obnovení dostupné ve vašem počítači. Acer poskytuje *Acer ControlCenter*, které vám umožňuje resetovat nebo obnovit počítač nebo zálohovat soubory/data či vytvořit zálohu pro výchozí obnovení z výroby. Pokud přístu na *Acer ControlCenter* není možný, klikněte na položku **[Settings] (Nastavení)** v nabídce [Start] (Start), vyberte položku **[System] (Systém)** a potom klikněte na položku **[Recovery] (Obnovení)**.

#### **Poznámka**

*Acer ControlCenter se liší v závislosti na modelu nebo operačním systému.*

#### <span id="page-26-1"></span>**Vytvoření zálohy historie souboru**

[Recovery Management] (Správa obnovení) vám umožňuje rychle a snadno zálohovat vaše soubory a obnovit je, pokud se originály ztratí, poškodí nebo odstraní.

- 1.V nabídce *[Start] (Start)* vyberte **Control Center** v seznamu všech aplikací, potom **[Recovery Management] (Správa obnovení)**.
- 2.Vyberte kartu *[Backup] (Záloha)* a klikněte na možnost **[Get started] (Začínáme)**, aby funkce *[Create backup] (Vytvoření zálohy)* otevřela okno *[Backup] (Záloha)*.

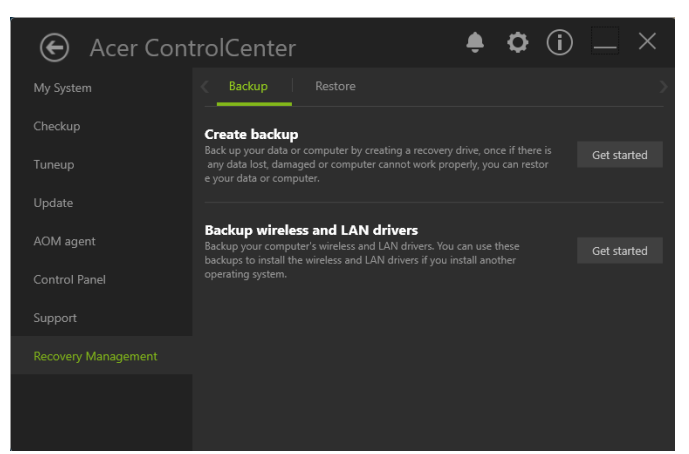

3.Klikněte na možnost **[Set up syncing] (Nastavit synchronizaci)**, aby pokračovala *[OneDrive folder syncing] (Synchronizace složek OneDrive)*.

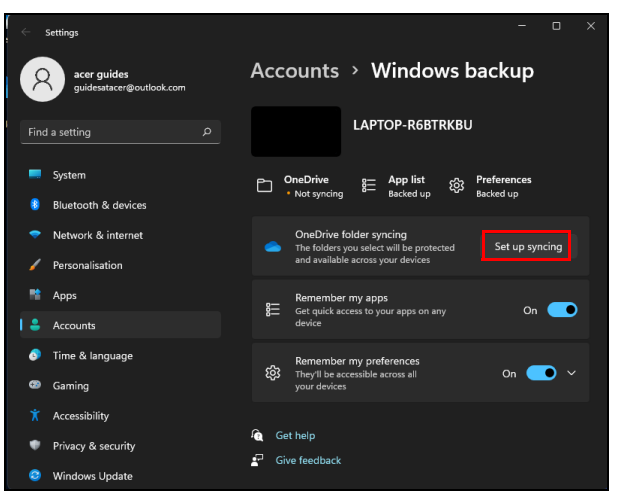

4.Ujistěte se, že jsou vybrány složky, které chcete zálohovat, a pro pokračování klikněte na možnost **[Start back up] (Zahájit zálohování)**.

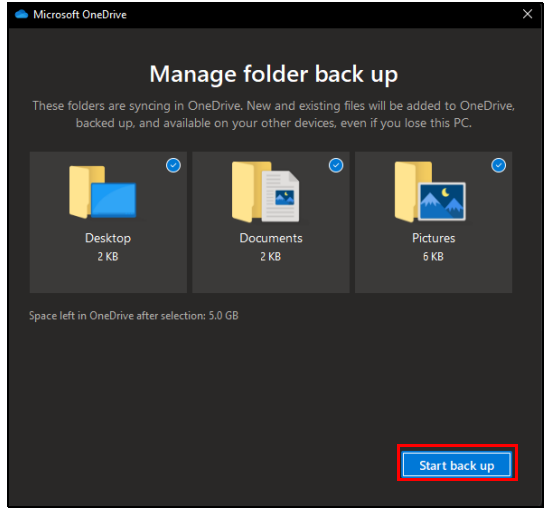

5.Chcete-li sledovat synchronizaci souborů až do jejího dokončení, můžete vybrat **[View sync progress] (Zobrazit průběh synchronizace)**.

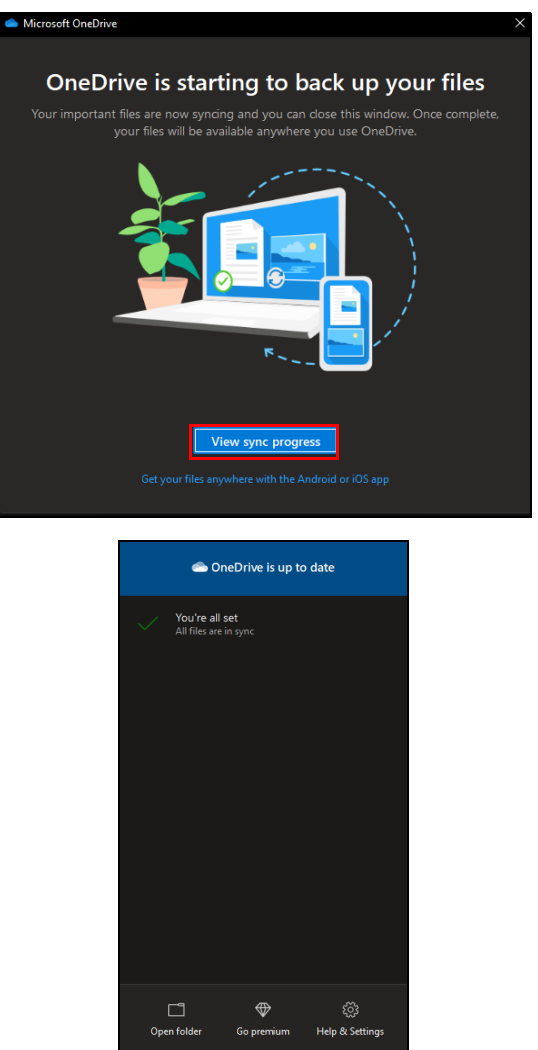

6.Chcete-li otevřít složku OneDrive, dvakrát klikněte na ikonu **[OneDrive] (OneDrive)** v oznamovací oblasti.

## <span id="page-29-0"></span>**Vytvoření zálohy výchozího nastavení z výroby**

[Recovery Drive] (Jednotka pro obnovení) vám umožňuje rychle a snadno zálohovat váš operační systém, nainstalované aplikace a data.

- 1.V nabídce *[Start] (Start)* vyberte **[Windows Tools] (Nástroje systému Windows)** v seznamu všech aplikací a potom **[Recovery Drive] (Jednotka pro obnovení)**.
- 2.Vyberte **[Yes] (Ano)** pro otevření okna *[Recovery Drive] (Jednotka pro obnovení)*.
- 3.Ujistěte se, že je vybraná možnost **[Back up system files to the recovery drive] (Zálohovat systémové soubory na obnovovací disk)** a klikněte na možnost **[Next] (Další)**.

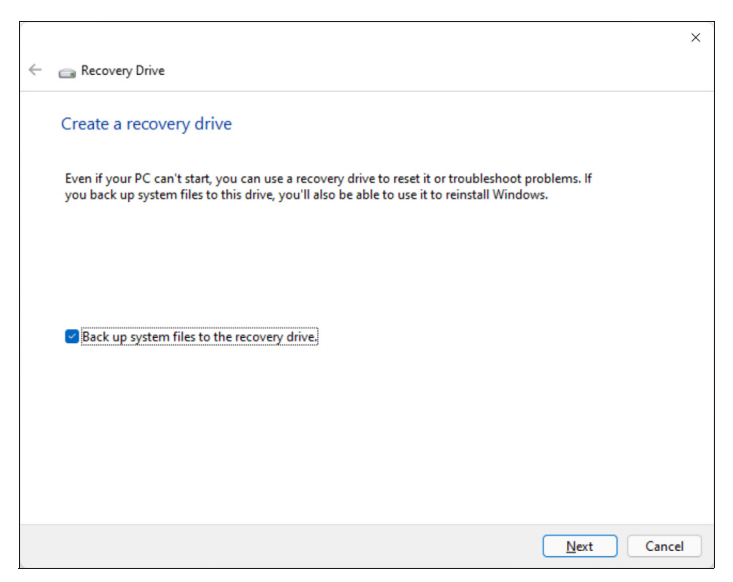

4.Zapojte jednotku USB a počkejte, než počítač jednotku USB rozpozná, a potom klikněte na možnost **[Next] (Další)**.

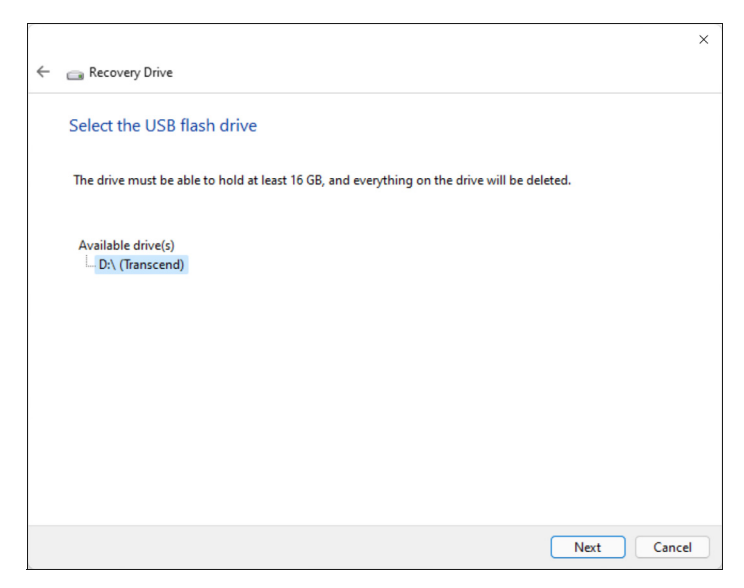

5.Vše na jednotce bude odstraněno. Pokračujte kliknutím na možnost **[Create] (Vytvořit)**.

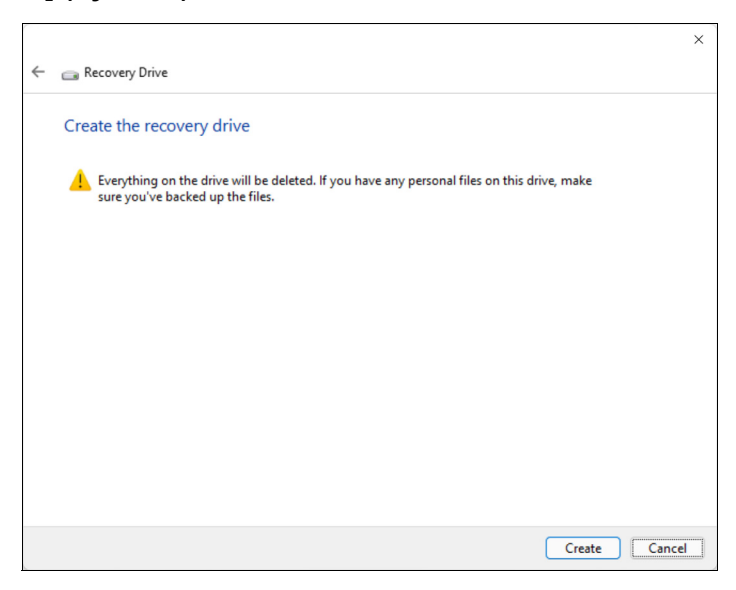

- 6.Průběh zálohování se zobrazí na obrazovce.
- 7.Provádějte proces, dokud nebude dokončen.
- 8.Jednotku USB vypojte a jasně ji označte.

#### **Důležité**

**Zálohu označte jedinečným popisem jako např. "Záloha pro obnovu Windows". Zálohy si uložte na bezpečné místo, které si budete pamatovat.**

#### **Poznámka**

*Vzhledem k tomu, že záloha pro obnovení vyžaduje úložiště o velikosti nejméně 8 GB po zformátování, doporučujeme použít jednotku USB s kapacitou 16 GB či větší.*

### <span id="page-31-0"></span>**Zálohování bezdrátových a LAN ovladačů**

Proveďte zálohu bezdrátových a LAN ovladačů. Pomocí těchto záloh můžete nainstalovat bezdrátové a LAN ovladače, pokud budete instalovat jiný operační systém.

- 1.V nabídce *[Start] (Start)* vyberte **Control Center** v seznamu všech aplikací, potom **[Recovery Management] (Správa obnovení)**.
- 2.Vyberte kartu *[Backup] (Záloha)* a klikněte na možnost **[Get started] (Začínáme)** pro funkci *[Backup wireless and LAN drivers] (Zálohování bezdrátových a LAN ovladačů)*. Zvolte si složku pro uložení ovladačů a vyberte možnost **[OK] (OK)**.
- 3.Průběh zálohování se zobrazí na obrazovce.

#### <span id="page-31-1"></span>**Obnovení počítače**

[Recovery Management] (Správa obnovení) vám umožňuje rychle a snadno obnovit počítač zpět do výchozího stavu. Můžete si zvolit zachování souborů nebo jejich odebrání před opětnou instalací Windows.

#### <span id="page-31-2"></span>**Resetování tohoto počítače a zachování mých souborů**

1.V nabídce *[Start] (Start)* vyberte **Control Center** v seznamu všech aplikací, potom **[Recovery Management] (Správa obnovení)**.

- 2.Vyberte kartu *[Restore] (Obnovit)* a klikněte na možnost **[Get started] (Začínáme)**, aby se otevřelo okno *[Recovery] (Obnova)*.
- 3.Klikněte na možnost **[Reset PC] (Resetovat počítač)**, abyste mohli *[Choose an option] (Zvolit možnost)*.

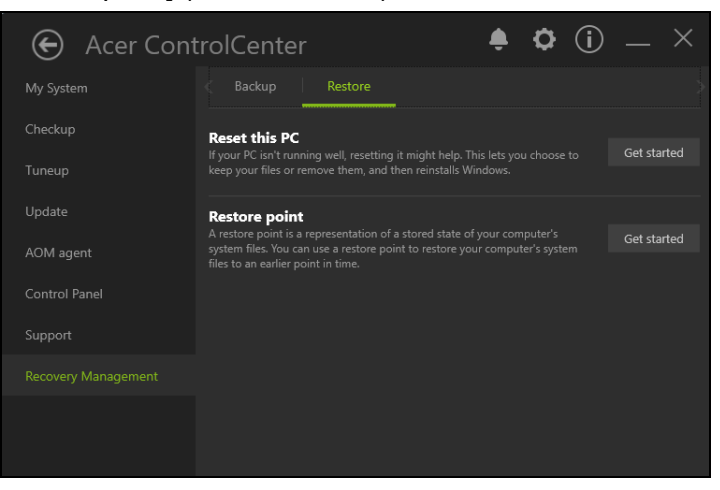

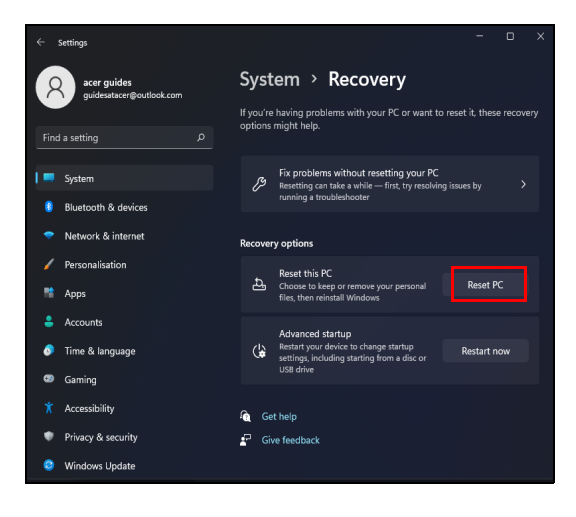

4.Vyberte možnost **[Keep my files] (Zachovat mé soubory)** pro obnovení počítače a opětné nainstalování operačního systému bez odebrání osobních souborů.

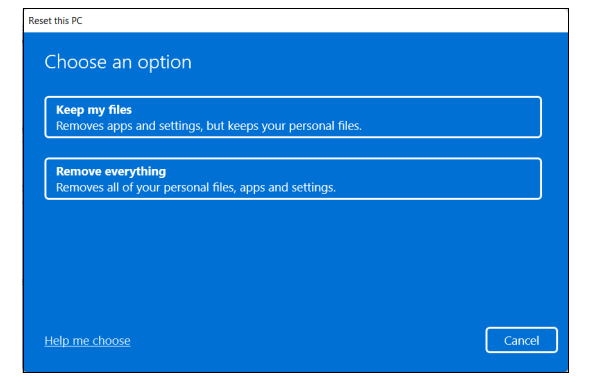

5.Vyberte si ze dvou možností – **[Cloud download] (Stažení z cloudu) [Local reinstall] (Místní přeinstalování)** pro přeinstalování systému Windows. (Při používání [Cloud download] (Stažení z cloudu) se ujistěte, že jste připojeni k internetu.)

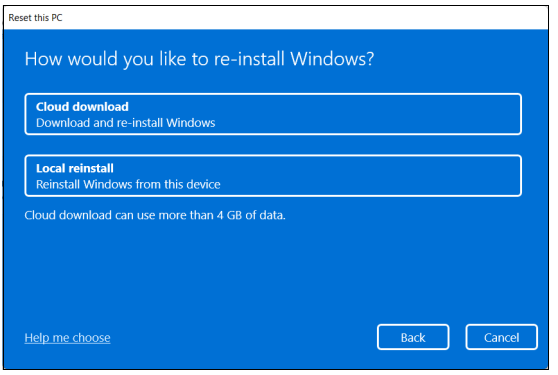

6.Kliknutím na **[Change settings] (Změnit nastavení)** otevřete možnosti *[Choose settings] (Vybrat nastavení)*.

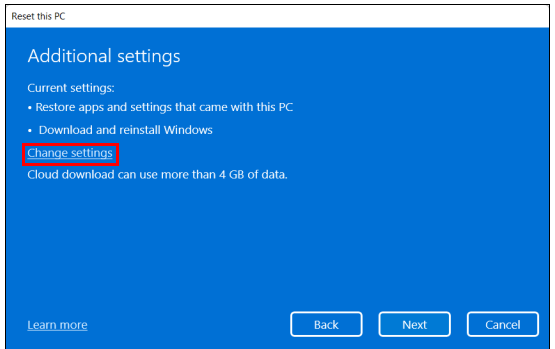

7.Vyberte možnosti nastavení a postupujte podle pokynů na obrazovce. Pokračujte kliknutím na tlačítko **[Confirm] (Potvrdit)** then **[Next] (Další)**.

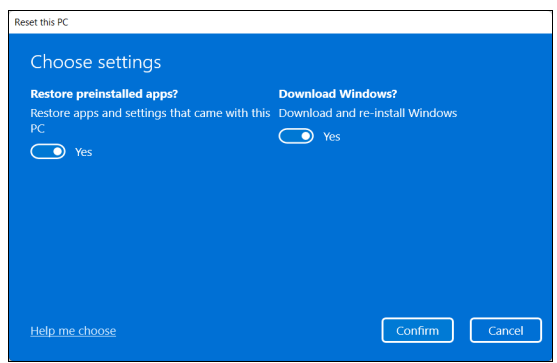

**Důležité Pokud máte v počítači nainstalované aplikace, budou odstraněny.** 8.Při resetování počítače dojde k opětné instalaci Windows, změní se nastavení na výchozí hodnoty z výroby a odstraní se všechny dříve nainstalované aplikace a programy bez odstranění osobních souborů. Pokračujte kliknutím na možnost **[Reset] (Resetovat)**. Bude to chvíli trvat a počítač se restartuje.

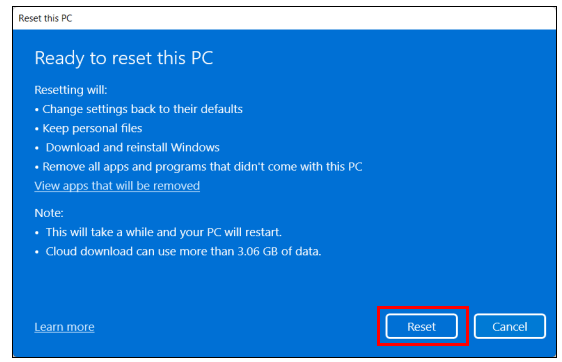

- 9.Průběh resetování se zobrazí na obrazovce. Během procesu resetování se obrazovka vypne.
- 10.Při instalaci Windows obrazovka zčerná. Během procesu resetování se počítač několikrát restartuje.
- 11.Provádějte proces, dokud nebude dokončen.
- 12.Po dokončení procesu resetování počítače bude operační Windows resetován na výchozí nastavení z výroby bez odstranění vašich osobních souborů.

#### <span id="page-35-0"></span>**Resetování tohoto počítače a odstranění všeho**

1.V nabídce *[Start] (Start)* vyberte **Control Center** v seznamu všech aplikací, potom **[Recovery Management] (Správa obnovení)**.
2.Vyberte kartu *[Restore] (Obnovit)* a klikněte na možnost **[Get started] (Začínáme)**, aby se otevřelo okno *[Recovery] (Obnova)*.

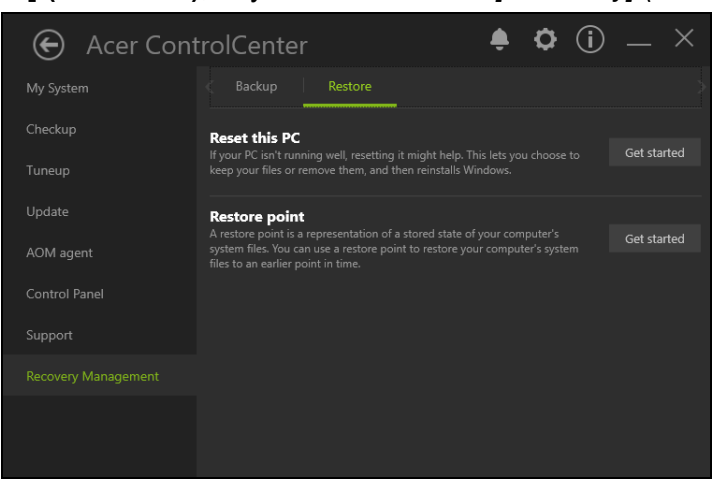

3.Klikněte na možnost **[Reset PC] (Resetovat počítač)**, abyste mohli *[Choose an option] (Zvolit možnost)*.

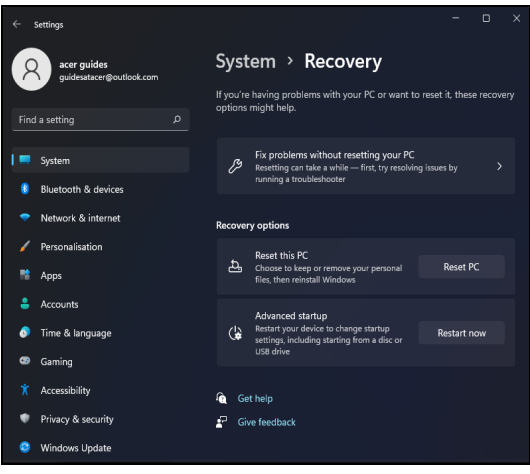

4.Vyberte možnost **[Remove everything] (Odstranit vše)** pro resetování počítače na výchozí nastavení z výroby.

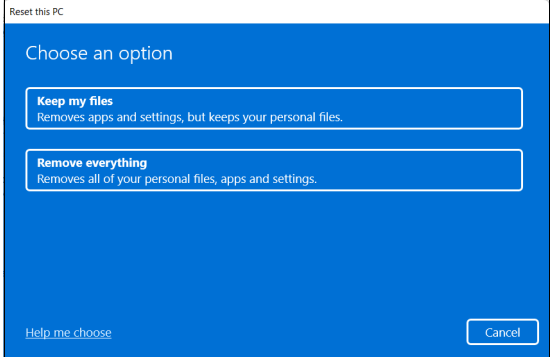

5.Vyberte si ze dvou možností – **[Cloud download] (Stažení z cloudu) [Local reinstall] (Místní přeinstalování)** pro přeinstalování systému Windows. (Při používání [Cloud download] (Stažení z cloudu) se ujistěte, že jste připojeni k internetu.)

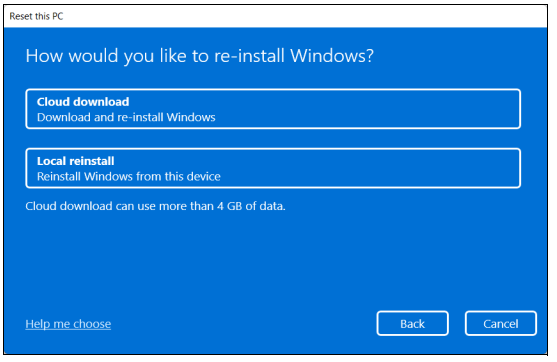

6.Kliknutím na **[Change settings] (Změnit nastavení)** otevřete možnosti *[Choose settings] (Vybrat nastavení)*.

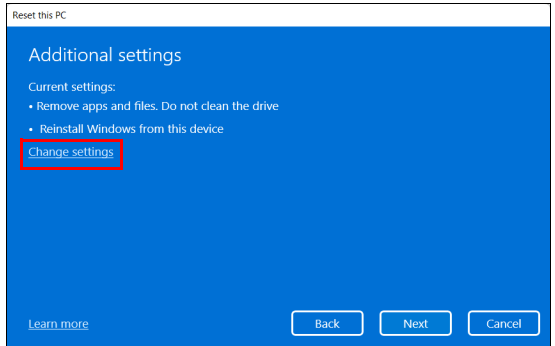

7.Vyberte možnosti nastavení a postupujte podle pokynů na obrazovce. Pokračujte kliknutím na tlačítko **[Confirm] (Potvrdit)** then **[Next] (Další)**.

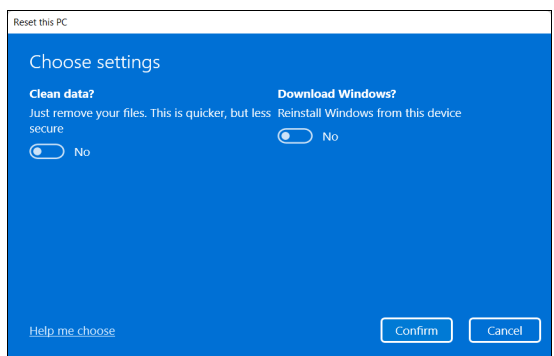

8.Pokračujte kliknutím na možnost **[Reset] (Resetovat)**.

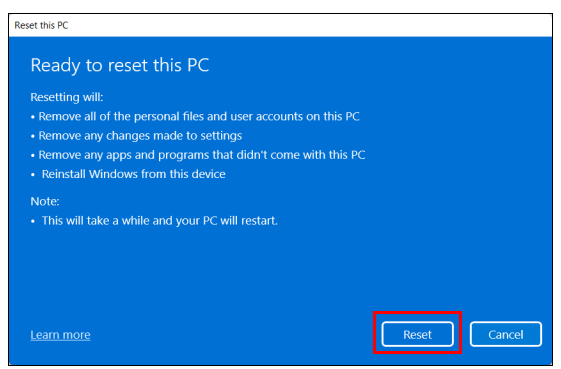

- 9.Průběh resetování se zobrazí na obrazovce. Během procesu resetování se obrazovka vypne.
- 10.Při instalaci Windows obrazovka zčerná. Během procesu resetování se počítač několikrát restartuje.
- 11.Provádějte proces, dokud nebude dokončen.
- 12.Po dokončení procesu resetování počítače bude operační Windows používat výchozí nastavení z výroby.

# **POUŽÍVÁNÍ PŘIPOJENÍ BLUETOOTH**

Bluetooth je technologie, která vám umožňuje bezdrátově přenášet data na krátkou vzdálenost mezi mnoha typy zařízení. K zařízením, která jsou vybavena technologií Bluetooth, patří počítače, mobilní telefony, tablety, bezdrátová sluchátka a klávesnice.

Pokud chcete Bluetooth použít, zajistěte:

1.povolení Bluetooth na obou zařízeních.

2."spárování" (propojení) vašich zařízení.

# **Povolení a zakázání Bluetooth**

Adaptér Bluetooth je nutné povolit na obou zařízeních. U vašeho počítače se může jednat o externí vypínač, softwarové nastavení nebo samostatný hardwarový klíč Bluetooth zapojený do portu USB počítače (pokud není k dispozici interní adaptér Bluetooth).

#### **Poznámka**

*Chcete-li zjistit, jak zapnout adaptér Bluetooth, podívejte se do návodu k použití pro vaše zařízení.*

### **Povolte Bluetooth a přidejte zařízení**

Každé nové zařízení musí být nejprve "spárováno" s adaptérem Bluetooth ve vašem počítači. To znamená, že jej musíte nejprve z bezpečnostních důvodů ověřit. Spárování se provede pouze jednou. Potom již pro spojení stačí zapnout adaptér Bluetooth v obou zařízeních.

Bluetooth je ve vašem počítači ve výchozím nastavení zakázán. Chcete-li adaptér Bluetooth počítače povolit, proveďte následující:

- 1.Stiskněte *klávesu Windows* nebo vyberte *tlačítko [Start] (Start) Windows* > **[Settings] (Nastavení)** > **[Bluetooth & devices] (Bluetooth a zařízení)** a klikněte na přepínač pod položkou **[Bluetooth] (Bluetooth)** pro povolení/zakázání funkce.
- 2.Klikněte na možnost **[Add device] (Přidat zařízení)** a pak vyberte zařízení, které chcete přidat.
- 3.Počítač automaticky začne hledat zařízení a bude viditelný pro ostatní zařízení.
- 4.Vyberte zařízení, které chcete spárovat, ze seznamu zjištěných zařízení.

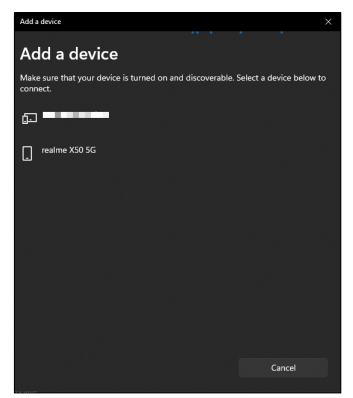

5.Po spárování, pokud se na obrazovce zobrazuje kód, zadejte tento kód na zařízení, abyste provedli připojení.

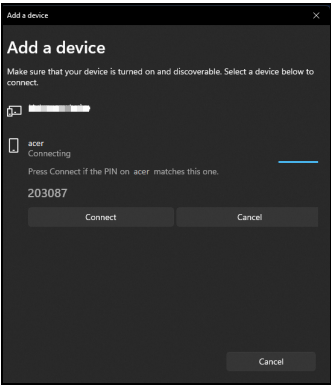

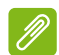

**Poznámka**

*Některá zařízení používají starší verze technologie Bluetooth, která vyžadují zadání kódu PIN na obou zařízeních. Pokud v případě některého zařízení není možné nic zadat (například u sluchátek), je v zařízení zakódováno heslo (obvykle "0000" nebo "1234"). Další informace najdete v uživatelské příručce k vašemu zařízení.*

Nastavení Bluetooth lze také zadat výběrem ikony *[Network] (Síť), [Sound] (Zvuk) a [Battery] (Baterie)* v pravém dolním rohu obrazovky pro otevření podokna *[Quick settings] (Rychlá nastavení)*. Zde můžete povolit nebo zakázat Bluetooth nebo kliknutím pravým tlačítkem na **[Bluetooth] (Bluetooth)** > **[Go to Settings] (Přejít na Nastavení)** otevřít nastavení Bluetooth.

# **PŘIPOJENÍ K INTERNETU**

Tato kapitola obsahuje obecné informace o typech připojení a o připojení k Internetu. Podrobnější informace najdete v části **Síť[ová](#page-90-0) př[ipojení na stran](#page-90-0)ě 91**.

Integrované možnosti síťového připojení ve vašem počítači vám usnadňují jeho připojení k Internetu.

Ale pro připojení k internetu z domova musíte požádat o registraci za účelem získání služeb internetu u poskytovatele služeb internetu (ISP) – což je obvykle telefonická nebo kabelová společnost – která svého zástupce pošle k vám domů nebo do kanceláře, aby služby internetu nastavil. ISP nainstaluje malou krabičku, která je označována jako směrovač (neboli router) či modem, který vám umožňuje připojení k internetu.

# **Připojeno k bezdrátové síti**

### **Připojení k bezdrátové síti LAN**

Bezdrátová síť LAN (nebo WLAN) je *bezdrátová místní síť*, kterou lze propojit dva nebo více počítačů bez použití kabelů. Po připojení k síti WLAN získáte přístup k internetu. Můžete také sdílet soubory, další zařízení a dokonce vaše internetové připojení.

Bezdrátové připojení je na počítači ve výchozím nastavení zapnuto a systém Windows během nastavení detekuje a zobrazí seznam dostupných sítí. Vyberte síť a zadejte heslo, pokud je vyžadováno.

#### **Upozornění**

**Používání bezdrátových zařízení v letadle může být zakázáno. Všechna bezdrátová zařízení musí být před nastoupením do letadla a během vzletu vypnuta, neboť by mohlo dojít k ohrožení provozu letadla, narušení komunikace, a dokonce i porušení zákona. Bezdrátové zařízení počítače můžete zapnout, pouze pokud vás palubní personál informoval, že je to bezpečné.**

Počítače Acer mají klávesovou zkratku *Letecký režim*, která umožňuje zapnout nebo vypnout síťové připojení. Pro vypnutí/zapnutí bezdrátové sítě nebo správu sdíleného obsahu v síti můžete použít možnosti správy sítě.

Chcete-li získat připojení k bezdrátové síti, postupujte podle následujících pokynů:

1.Ujistěte se, že máte bezdrátový směrovač/přístupový bod a aktuální internetové připojení prostřednictvím ISP dle vaší volby. Poznamenejte si název a heslo bezdrátové sítě (pokud je to potřeba). Pokud se pokoušíte připojit k veřejné síti (například v kavárně), ujistěte se, že máte název bezdrátové sítě.

#### **Poznámka**

*Obraťte se na svého ISP nebo se podívejte do dokumentace ke směrovači, abyste zjistili podrobnosti o připojení k internetu.*

2.V oznamovací oblasti klikněte na ikonu **Síť**.

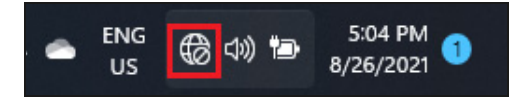

3.Vyberte možnost *[Manage WiFi connections] (Správa připojení WiFi)*.

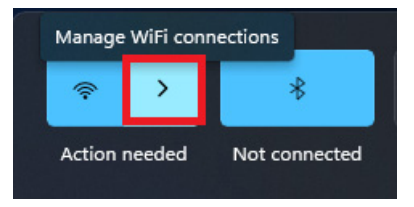

**Poznámka** *Pokud je Wi-Fi vypnutá, klikněte na ikonu [Wi-Fi] (Wi-Fi) pro zapnutí.* 4.Potom se zobrazí seznam dostupných bezdrátových sítí. Vyberte síť, kterou chcete použít.

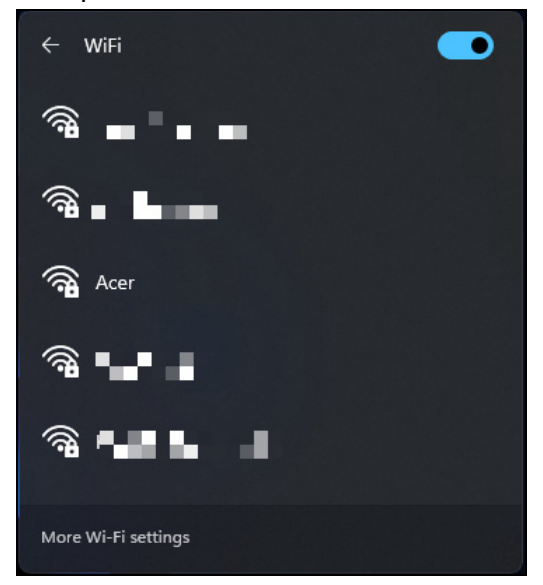

5.Po výběru bezdrátové sítě vyberte možnost **[Connect] (Připojit)**.

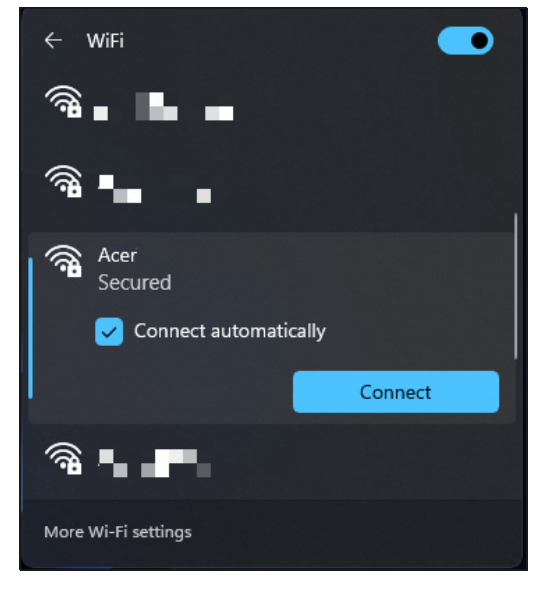

6.Podle potřeby zadejte heslo sítě.

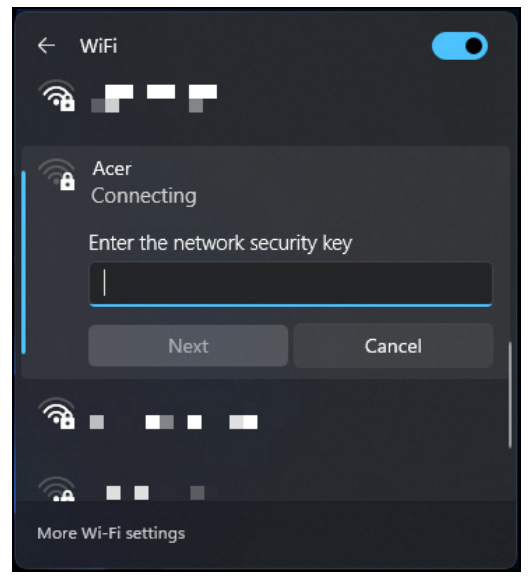

# **Připojení pomocí kabelu**

### **Integrovaná možnost síťového připojení**

Pokud váš počítač má síťový port, zapojte jeden konec síťového kabelu do síťového portu počítače a druhý konec do portu směrovače (viz obrázek níže). Poté budete připraveni připojit se online.

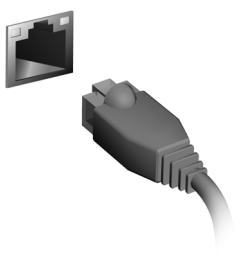

# **BEZKONTAKTNÍ KOMUNIKACE (NFC)**

Bezkontaktní komunikace (NFC) umožňuje vašemu počítači bezdrátově komunikovat s dalšími zařízeními NFC na krátkou vzdálenost. Obě zařízení musí mít povolenou funkci NFC. Vysílač NFC je v počítači umístěn na pravé straně touchpadu.

Pokud chcete NFC používat, postupujte následovně:

- 1.Stiskněte *klávesu Windows* nebo vyberte *tlačítko [Start] (Start) Windows*, klikněte na **[Settings] (Nastavení)** v nabídce [Start] (Start).
- 2.Pro pokračování vyberte možnost *[Network & Internet] (Síť a Internet)*.

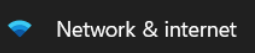

3.Vyberte možnost **[Flight mode] (Letecký režim)** vlevo, povolte funkci **NFC** tak, že kliknete na přepínač pod ní.

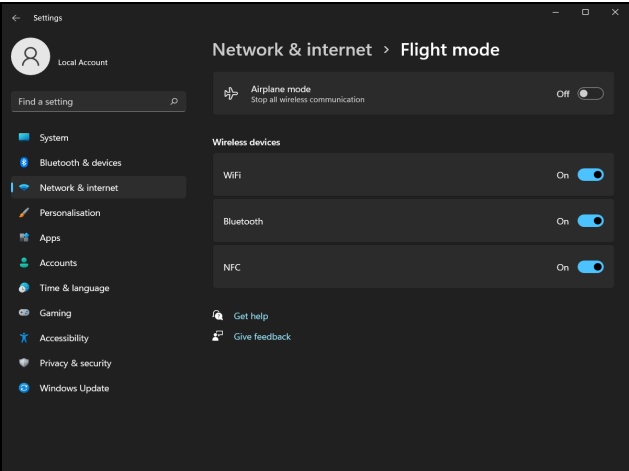

- 4.Ujistěte se, že je funkce NFC povolena, pokud je druhým zařízením chytrý telefon, a dejte vysílače NFC na obou zařízeních k sobě.
- 5.Postupujte podle pokynů na obrazovce.

# **BLUELIGHT SHIELD**

Bluelight Shield lze povolit, pokud chcete omezit emise modrého světla z obrazovky kvůli ochraně zraku.

Pokud chcete nakonfigurovat Bluelight Shield, vyhledejte "**Quick Access**" v nabídce [Start] (Start). Zde můžete Bluelight Shield zapnout nebo vypnout a můžete si zvolit ze čtyřech režimů podle svých potřeb:

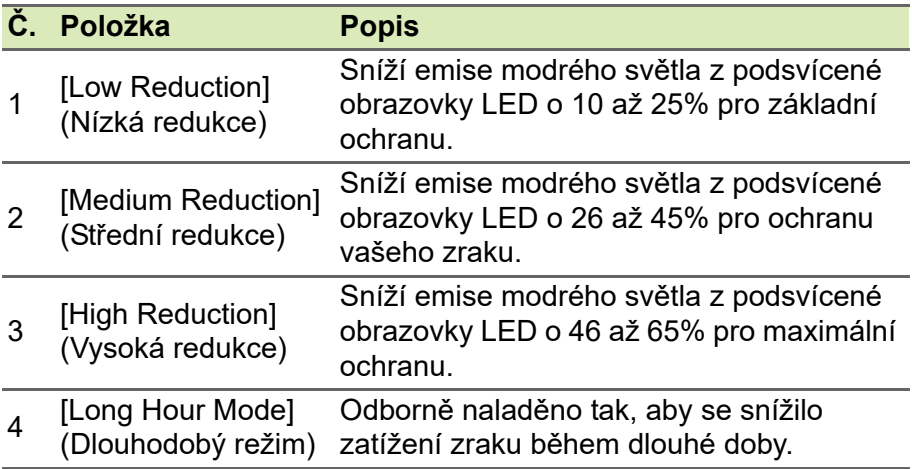

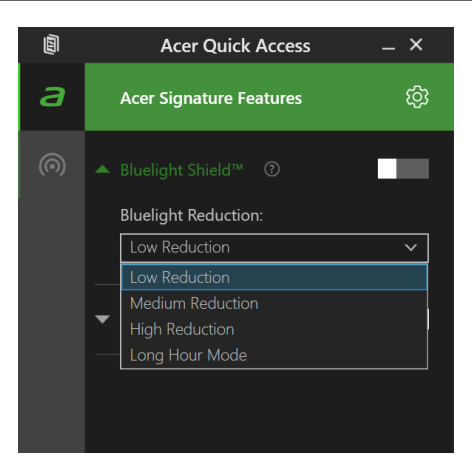

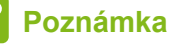

*Specifikace se liší v závislosti na modelu nebo operačním systému.*

# **Bezpečnost počítače i dat...**

# **V této části najdete:**

- Jak počítač zabezpečit
- Nastavení hesel
- Co si musíte připravit, když se chystáte na cesty
- Jak maximálně využívat baterii

# **ACER PROSHIELD PLUS**

# **Přehled**

Acer ProShield Plus je vestavěné univerzální bezpečnostní řešení, které využívá biometrickou ověřovací technologii Windows Hello a moduly a které se zabývá následujícími oblastmi zranitelnosti:

- Zabezpečení zařízení před neoprávněným přístupem
- Ochrana místního úložiště

Acer ProShield Plus obsahuje moduly, které vaše zařízení zabezpečí před neoprávněným přístupem a obtěžováním.

#### **Poznámka**

*Váš počítač nemusí mít všechny moduly uvedené níže. Ve specifikacích ke svému počítači zjistíte, které moduly jsou podporovány.*

- [File Encryption / Decryption] (Šifrování / dešifrování souborů)
- [File Shredder] (Skartovač souborů)
- [Personal Secure Drive (PSD)] (Osobní zabezpečený disk (PSD))
- [Application / Browser Guard] (Ochrana aplikace / prohlížeče)
- [USB Device Filter] (Filtr zařízení USB)
- [Alert and Security Report] (Výstrahy a bezpečnostní zpráva)

# **Nastavení nástroje Acer ProShield Plus**

Když poprvé spustíte Acer ProShield Plus, budete muset nastavit Windows Hello, který vám umožní nastavit parametry pro Acer ProShield Plus.

Pro zahájení klikněte na položku [Set Up Windows Hello] (Nastavit Windows Hello). V nastavení Windows Hello vyberte *[Sign-in options] (Možnosti nastavení)*: [Facial recognition] (Rozpoznání obličeje), [Fingerprint] (Otisk prstu) nebo [PIN] (Kód PIN) a postupujte podle pokynů na obrazovce.

#### **Poznámka**

*Vyberte si heslo, které si zapamatujete, ale které je nesnadné odhadnout. Nepoužívejte slova, která lze najít ve slovníku. Doporučujeme použít kombinaci písmen a čísel.*

Po dokončení konfigurace můžete použít kterékoli z následujících ověřování pro přístup k Acer ProShield Plus a dešifrování šifrovaných souborů.

- [Face] (Obličej)
- [Fingerprint] (Otisk prstu)
- [PIN] (Kód PIN)

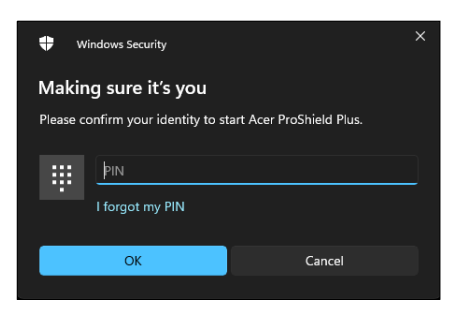

### **Šifrování / dešifrování souborů**

Zde je možné vybrat složky a soubory pro šifrování nebo dešifrování. Složky a soubory můžete chránit před úpravami, čtením nebo dokonce přístupem bez ověření Windows Hello.

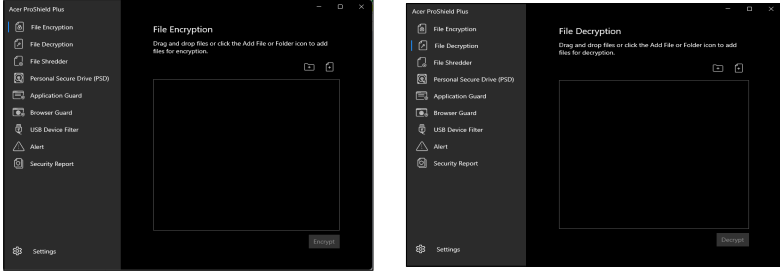

#### **Skartovač souborů**

Zde je možné vybrat soubory ke kompletnímu odstranění z pevného disku. [File Shredder] (Skartovač souborů) přepisuje data tak, aby je nebylo možné obnovit.

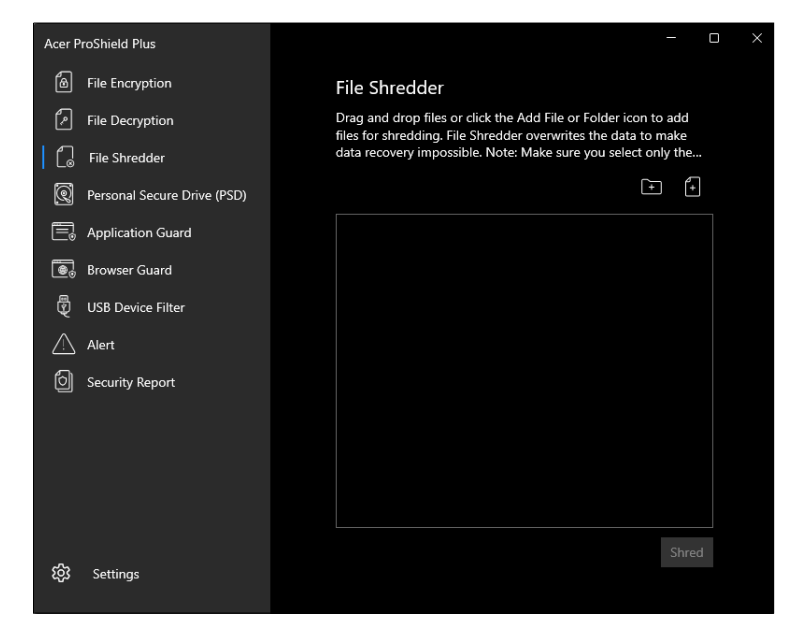

#### **Upozornění**

**Nezapomeňte vybrat pouze informace, které chcete skartovat. Po skartování souboru nebo složky není možné data obnovit.**

#### **Osobní zabezpečený disk**

[Personal Secure Drive (PSD)] (Osobní zabezpečený disk (PSD)) je bezpečný oddíl vašeho pevného disku, ve kterém můžete ukládat a skrývat důležité soubory. Přístup do PSD je možný pouze pomocí ověření Windows Hello.

V okně PSD vyberte tlačítko Upravit a otevřete stránku *[Create a Personal Secure Drive (PSD)] (Vytvořit osobní zabezpečený disk* 

#### *(PSD))*, pak nastavte položky *[Location] (Poloha)* a *[Capacity] (Kapacita)*. Pro ukončení klikněte na možnost **[Create] (Vytvořit)**.

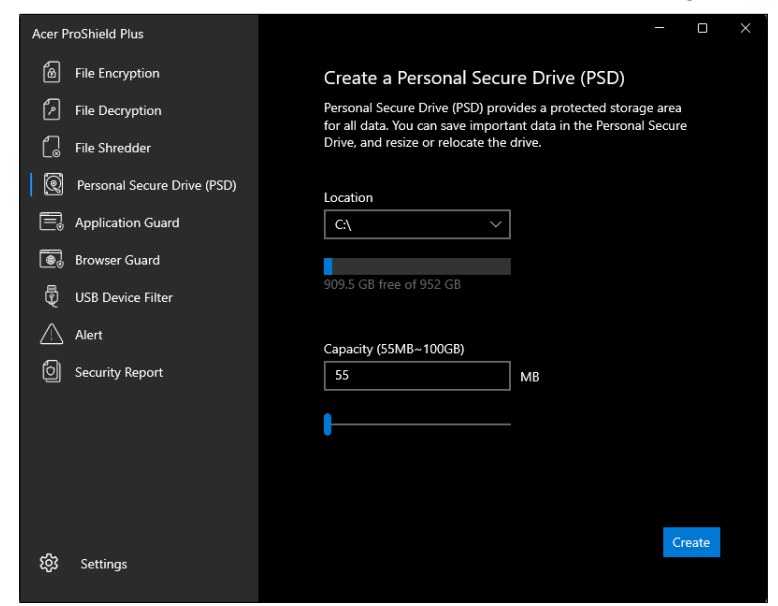

#### Klikněte na přepínač, pokud chcete **[Open] (Otevřít)** nebo **[Close] (Zavřít)** PSD.

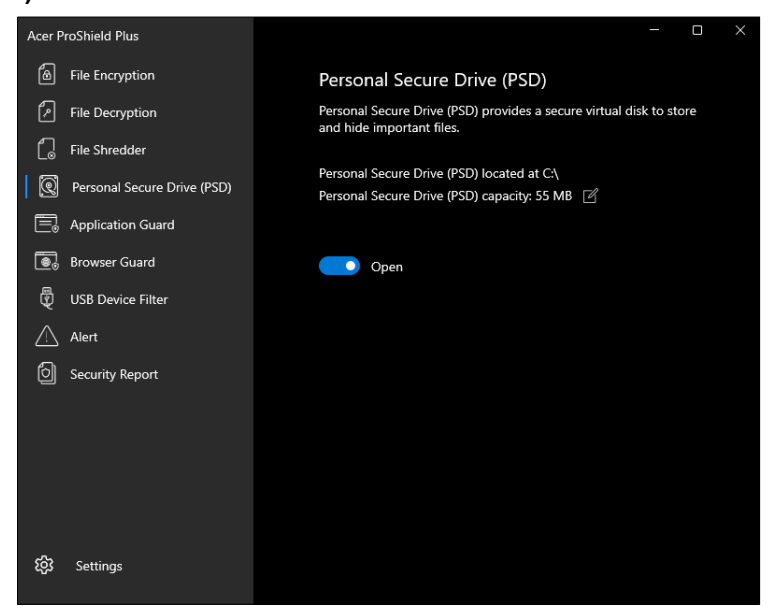

Pomocí tlačítka Upravit resetujte položky *[Location] (Poloha)* a *[Capacity] (Kapacita)* pro PSD.

#### **Ochrana aplikace**

Zde můžete nastavit aplikace, které chcete chránit. Po nastavení bude vyžadovat ověřování Windows Hello pro přístup k aplikaci.

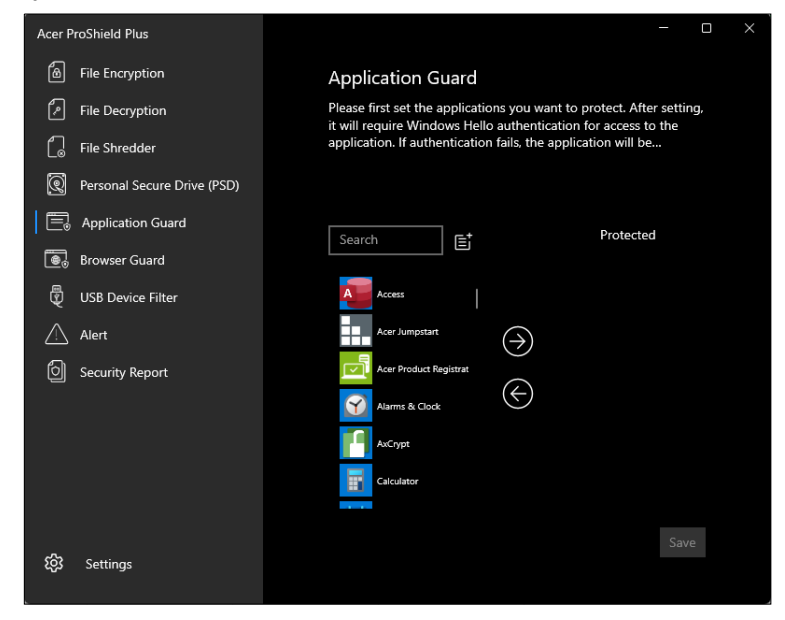

**Poznámka**

*Pokud se ověření pomocí funkce Windows Hello nezdaří, aplikace se uzamkne.*

### **Ochrana prohlížeče**

[Browser Guard] (Ochrana prohlížeče) umožňuje chránit záložky, ID a hesla v prohlížečích Microsoft Edge, Google Chrome a Mozilla Firefox. V okně [Browser Guard] (Ochrana prohlížeče) můžete vybrat prohlížeče, které chcete chránit. Po nastavení bude vyžadovat ověřování Windows Hello pro přístup k aplikaci.

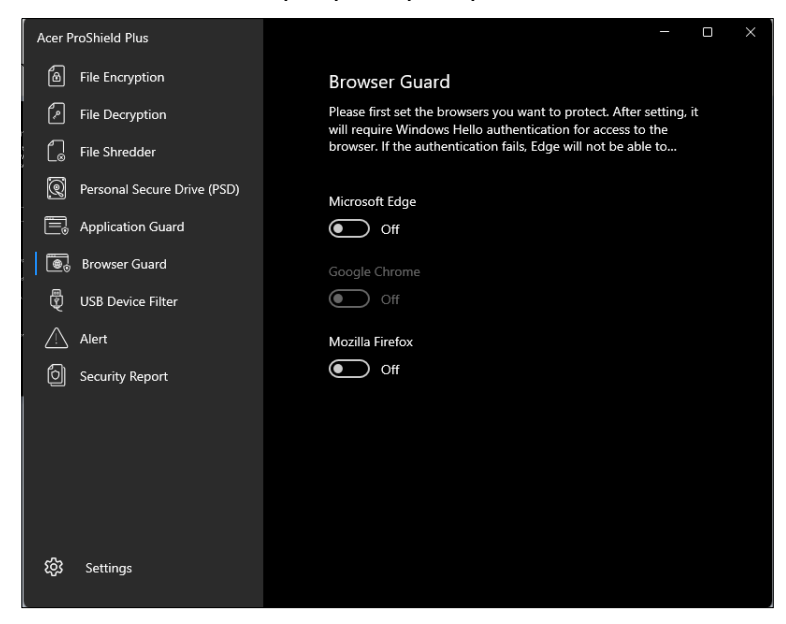

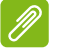

#### **Poznámka**

*Pokud se ověření pomocí funkce Windows Hello nezdaří, prohlížeč Microsoft Edge bude nepřístupný, zatímco prohlížeče Google Chrome a Mozilla Firefox budou pracovat pouze v režimu pro [Guest] (Host), což znamená, že příslušné informace o uživateli (například záložky, ID, heslo atd.) budou zašifrovány a chráněny.*

### **Filtr zařízení USB**

Zde můžete nastavit konkrétní zařízení USB tak, aby odepřela přístup nebo byla jen pro čtení.

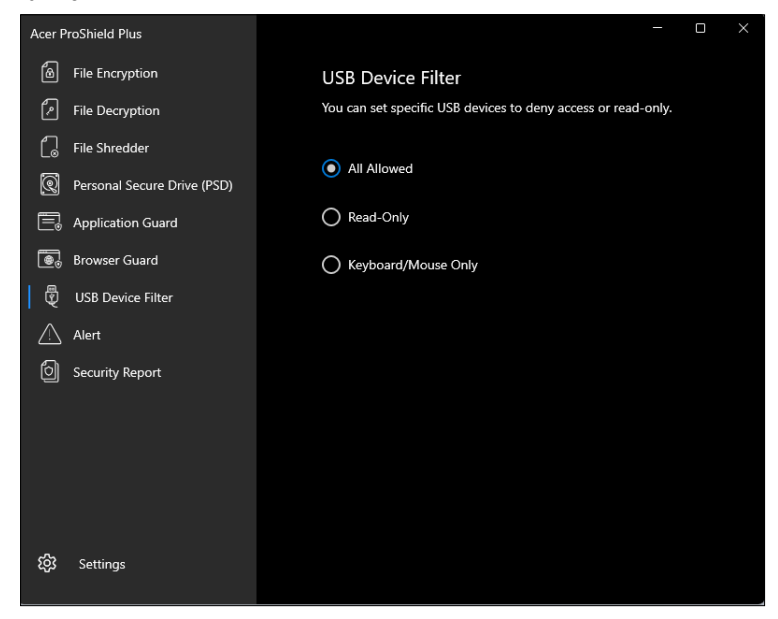

## **Výstraha**

Zde můžete nastavit výstrahu pro každý modul na **[On] (Zap.)** nebo **[Off] (Vyp.)** pro zaznamenání neplatného přístupu. Tato funkce může také odesílat e-mailová upozornění, když události spustí výstrahy.

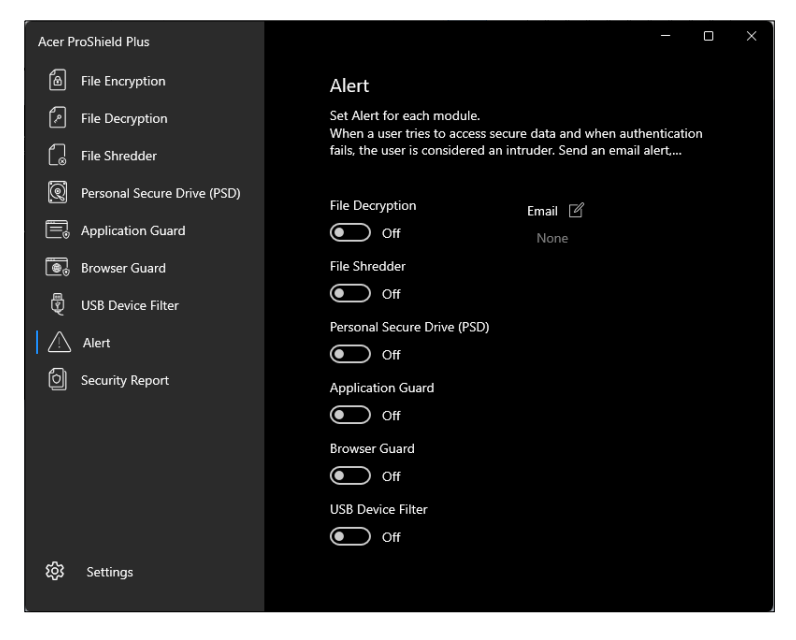

#### **Hlášení o zabezpečení**

Zde najdete záznam zpráv o detekci narušení. Pokud se uživatel pokusí získat přístup k zabezpečeným datům a selže ověřování, je uživatel považován za narušitele. Modul detekuje narušitele odesláním e-mailového upozornění, zachycením narušitele pomocí kamery a uložením záznamu do [Security Report] (Bezpečnostní zprávě).

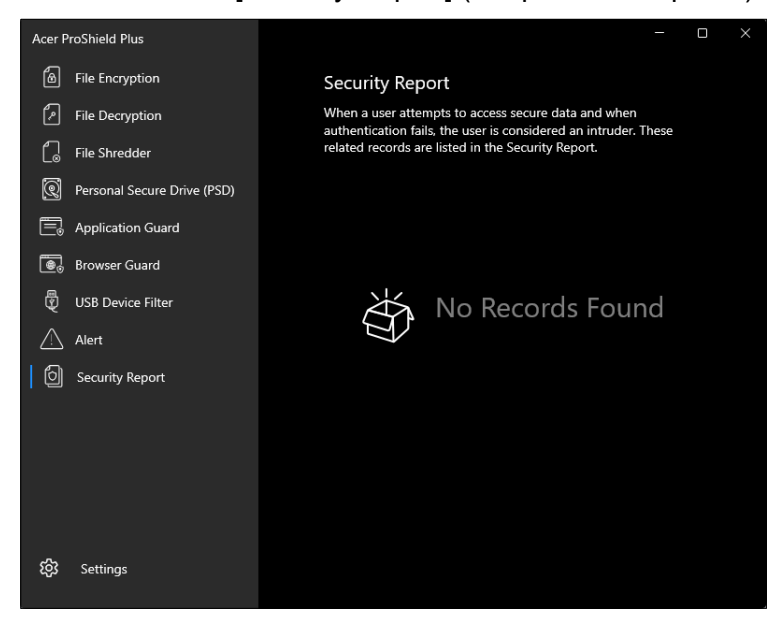

Naskenujte tento QR kód a podívejte se na náš videonávod pro Acer Proshield Plus.

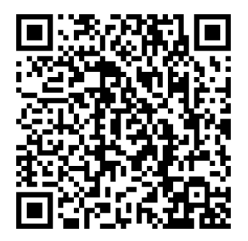

# **ZABEZPEČENÍ POČÍTAČE**

Počítač je cenná investice, o kterou je třeba pečovat. Dále v textu uvádíme informace o ochraně a péči o počítač.

Bezpečnostními funkcemi jsou hardwarové a softwarové zámky – drážka a hesla.

# **Používání bezpečnostního zámku počítače**

Součástí počítače je otvor pro bezpečnostní zámek.

Připevněte bezpečnostní kabel k nehybnému předmětu, například ke stolu nebo rukojeti uzamčené zásuvky. Vložte zámek do drážky a otočením klíče zámek zamkněte. K dispozici jsou rovněž modely bez klíče.

### **Použití hesla**

Hesla chrání počítač před nepovoleným přístupem. Nastavením těchto hesel lze vytvořit několik různých úrovní ochrany počítače a dat:

- Supervisor Password zabraňuje nepovolenému přístupu k nástroji BIOS. Toto heslo je třeba po nastavení zadat vždy, když chcete získat přístup k nástroji BIOS. **Viz č[ást Nastavení hesel na](#page-65-0) [stran](#page-65-0)ě 66**.
- User Password chrání počítač před neoprávněným použitím. Kombinací tohoto hesla a kontrolních bodů hesla při spuštění a přepínání počítače z [Hibernation] (Režimu hibernace) (je-li k dispozici) lze zajistit maximální bezpečnost.
- Password on Boot chrání počítač před neoprávněným použitím. Kombinací tohoto hesla a kontrolních bodů hesla při spuštění a přepínání počítače z [Hibernation] (Režimu hibernace) (je-li k dispozici) lze zajistit maximální bezpečnost.

#### **Důležité**

**Nezapomeňte Supervisor Password! Pokud heslo zapomenete, obraťte se na prodejce nebo na autorizované servisní středisko.**

### **Zadání hesel**

Po nastavení hesla se uprostřed obrazovky zobrazí výzva k zadání hesla.

- Po nastavení Supervisor Password se zobrazí výzva, pokud vstoupíte do nástroje BIOS.
- Chcete-li získat přístup k nástroji BIOS, zadejte Supervisor Password a stiskněte klávesu **Enter**. Jestliže uvedete nesprávné heslo, objeví se upozornění. Zadejte heslo znovu a stiskněte klávesu **Enter**.
- Po nastavení User Password a povolení parametru Heslo při spuštění se při spuštění zobrazí výzva.
- Chcete-li používat počítač, napište User Password a stiskněte klávesu **Enter**. Jestliže uvedete nesprávné heslo, objeví se upozornění. Zadejte heslo znovu a stiskněte klávesu **Enter**.

#### **Důležité**

**Na zadání hesla máte tři pokusy. Pokud zadáte třikrát nesprávné heslo, systém se zastaví. Vypněte počítač stisknutím a podržením tlačítka napájení déle než čtyři sekundy. Znovu zapněte počítač a opakujte zadání hesla.**

# **ČTEČKA OTISKŮ PRSTŮ**

Kromě používání hesla nebo kódu PIN účtu k přihlášení do aplikací a služeb Windows můžete také používat čtečku otisků prstů k přihlášení a odemknutí notebooku Acer.

Pokud chcete použít čtečku otisků prstů, musíte nejprve nakonfigurovat čtečku otisků prstů, aby rozpoznala váš otisk prstu pro potvrzení totožnosti.

# **Jak použít čtečku otisků prstů**

Vyberte tlačítko **[Start] (Start)**, potom vyberte **[Settings] (Nastavení)** > **[Accounts] (Účty)** > **[Sign-in options] (Možnosti nastavení)** pro nastavení Windows Hello.

1.V [Fingerprint recognition (Windows Hello)] (Rozpoznávání otisků (Windows Hello)) vyberte **[Set up] (Nastavit)** pro konfiguraci čtečky otisků prstů.

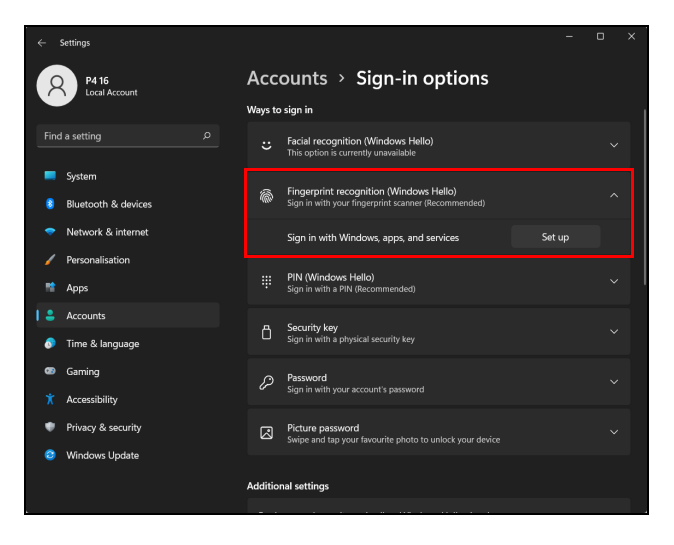

2.V okně pro [Windows Hello setup] (Instalace Windows Hello) vyberte **[Get started] (Začínáme)** pro zahájení otisků prstů.

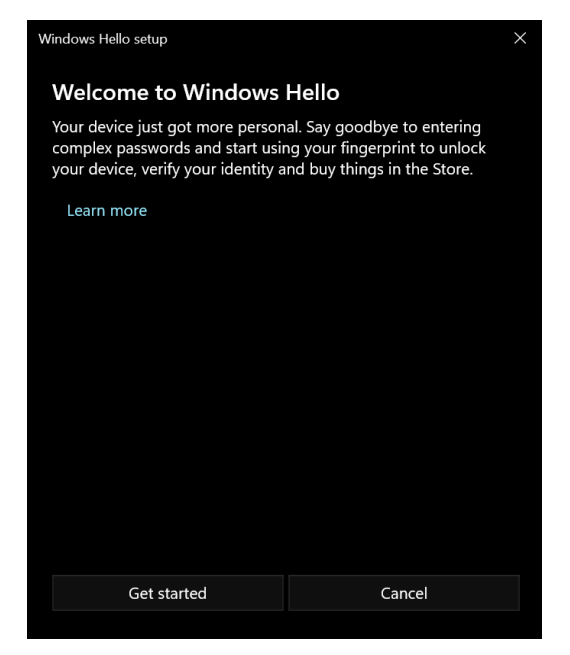

3.Zadejte kód PIN pro potvrzení vaší totožnosti.

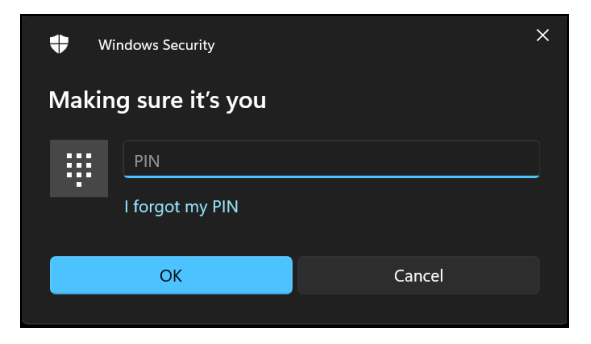

4.Když se zobrazí okno [Windows Hello setup] (Instalace Windows Hello), postupujte podle pokynů na obrazovce. Stiskněte a podržte prst na snímači otisků prstů a potom prst zvedněte. Opakujte tento krok, dokud nebude konfigurace otisku prstu hotová.

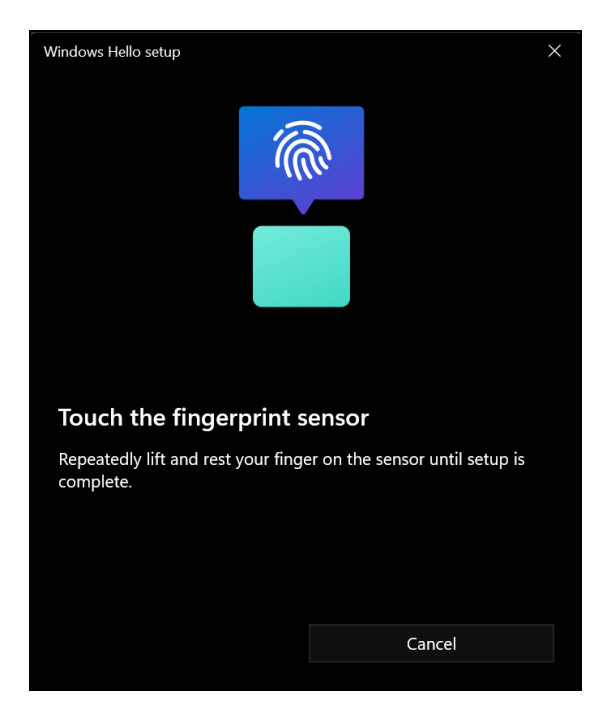

5.Jakmile bude konfigurace otisku prstu hotová, můžete se přihlásit nebo odemknout počítač položením prstu na čtečku otisků prstů. Můžete vybrat **[Add another finger] (Přidat další prst)** pro přidání dalšího otisku pro odemčení počítače.

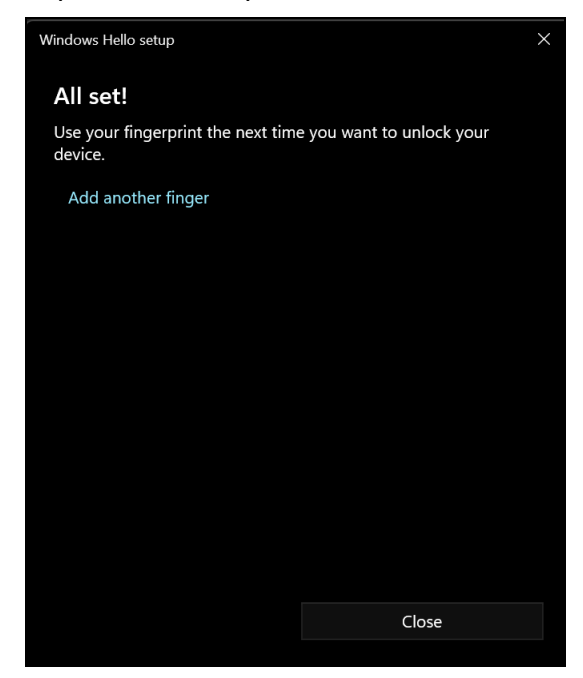

#### **Poznámka**

*Pokud notebook má více účtů, můžete přístup nastavit samostatně a automaticky přepínat mezi účty.*

# **NÁSTROJ BIOS**

Nástroj BIOS je program pro konfigurování hardwaru, který je zabudován do systému BIOS počítače.

Váš počítač již byl správně nakonfigurován a optimalizován, takže tento nástroj normálně nemusíte spouštět. Můžete jej však spustit, jestliže budete mít problémy s konfigurací.

Chcete-li aktivovat nástroj BIOS, stiskněte klávesu **F2**, zatímco je na displeji zobrazeno logo počítače.

# **Pořadí spouštění**

Chcete-li v nástroji BIOS nastavit pořadí spouštění, aktivujte nástroj BIOS a potom stiskněte **F1** pro otevření **Advanced Settings** a v kategoriích uvedených v levé části obrazovky vyberte položku **Boot**.

### <span id="page-65-0"></span>**Nastavení hesel**

Pro nastavení hesla při spouštění aktivujte nástroj BIOS, potom stiskněte **F1** pro otevření **Advanced Settings** a v kategoriích uvedených v levé části obrazovky vyberte položku **Security**.

Najděte položku **Set Supervisor Password** a zadejte heslo pro povolení této funkce. Po zadání hesla pro tuto funkci můžete povolit/ zakázat **Password on Boot**.

Po provedení změn nezapomeňte vybrat klávesu **F10** pro řádné uložení a ukončení nástroje BIOS.

# **ŘÍZENÍ SPOTŘEBY**

Tento počítač je vybaven zabudovaným systémem řízení spotřeby, který trvale sleduje aktivitu systému. Je sledována veškerá aktivita následujících zařízení: klávesnice, myš, pevný disk, periferie připojené k počítači a obrazová paměť. Pokud není po určitou dobu zjištěna žádná aktivita, počítač zastaví některá nebo všechna zařízení, aby ušetřil energii.

# **Úsporný režim**

#### *Zakázat Rychlé spuštění*

Váš počítač používá funkci Rychlé spuštění, ale používá také malé množství energie pro kontrolu signálů ke spuštění. Tyto kontroly pomalu vyčerpají energii z baterie počítače.

Pokud chcete snížit napájecí požadavky počítače a jeho ekologický dopad, funkci Rychlé spuštění vypněte:

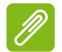

#### **Poznámka**

*Pokud je funkce Rychlé spuštění vypnutá, bude počítači spuštění z [Sleep] (Režimu spánku) trvat déle.*

*Váš počítač se také nespustí, pokud obdrží pokyn ke spuštění přes síť (Wake on LAN).*

- 1.Stiskněte *klávesu Windows* nebo vyberte *tlačítko [Start] (Start) Windows*, potom vyhledejte "**[Choose a power plan] (Vybrat schéma napájení)**".
- 2.Vyberte položku **[Choose what the power buttons do] (Nastavení tlačítek napájení)**.

3.Vyberte položku **[Change settings that are currently unavailable] (Změnit nastavení, které nyní není k dispozici)**.

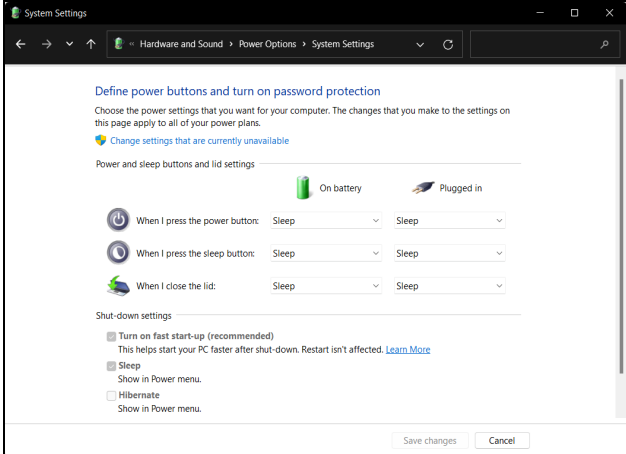

4.Přejděte dolů a zakažte **[Turn on fast start-up] (Zapnout rychlé spuštění)**.

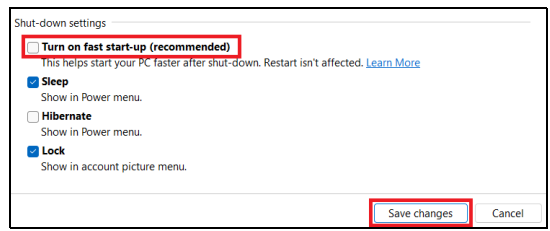

5.Zvolte možnost **[Save changes] (Uložit změny)**.

# **JEDNOTKA BATERIOVÝCH ZDROJŮ**

Počítač využívá integrovanou lithiovou baterii zajišťující dlouhou dobu provozu mezi nabíjením.

### **Vlastnosti baterie**

Baterie se nabíjí vždy, když je počítač připojen k síti prostřednictvím síťového adaptéru. Tento počítač podporuje dobíjení za provozu a umožňuje uživateli dobíjet baterii bez přerušení práce s počítačem. U vypnutého počítače je ovšem dobíjení podstatně rychlejší.

Baterie je výhodná při cestování nebo při výpadku elektrické energie.

### **Dobíjení baterie**

Připojte adaptér střídavého proudu k počítači a k elektrické zásuvce.

#### II **Poznámka**

*Na konci pracovního dne doporučujeme baterii dobít. Před cestováním lze nabíjením přes noc zajistit plné nabití baterie.*

*Příprava nové jednotky bateriových zdrojů*

Před prvním použitím nové jednotky bateriových zdrojů je třeba provést následující postup přípravy:

- 1.Připojte síťový adaptér a baterii zcela dobijte.
- 2.Zapněte počítač a proveďte nastavení operačního systému.
- 3.Odpojte síťový adaptér.
- 4.Používejte počítač s využitím napájení z baterie.
- 5.Baterii zcela vybijte, dokud počítač nezačne signalizovat vybití baterie.
- 6.Znovu připojte adaptér střídavého proudu a baterii zcela dobijte.

Tímto postupem baterii třikrát vybijte a dobijte.

Tuto přípravu provádějte u všech nových baterií nebo u baterie, která nebyla delší dobu používána.

#### **Upozornění**

**Nevystavujte jednotku bateriových zdrojů teplotám pod 0°C (32°F) nebo nad 45°C (113°F). Extrémní teploty mohou mít na jednotku bateriových zdrojů negativní vliv.**

Díky procesu přípravy je možné baterii dobít na maximální kapacitu. Při nedodržení těchto pokynů nebude možné baterii dobít na maximální kapacitu a rovněž se tak zkracuje provozní životnost baterie.

Provozní životnost baterie mohou rovněž negativně ovlivnit následující způsoby používání:

- Trvalé napájení počítače střídavým proudem z elektrické zásuvky.
- Zanedbání úplného opakovaného vybití a dobití baterie (viz výše).
- Časté používání čím častěji baterii používáte, tím se rychleji zkracuje provozní životnost. Integrovaná baterie má životnost více než 1 000 cyklů nabití a vybití.

### **Optimalizace životnosti baterie**

Optimalizace životnosti baterie umožňuje maximálně využít provozních možností baterie, prodloužit cyklus dobíjení a zvýšit účinnost dobíjení. Doporučujeme dodržovat následující zásady:

- K napájení počítače používejte co nejčastěji střídavý proud z elektrické zásuvky a šetřete baterii pro mobilní použití.
- Odpojte příslušenství, které nepoužíváte (např. disk USB), protože může dále odebírat energii.
- Počítač uložte na chladném suchém místě. Doporučená teplota je 10°C (50°F) až 30°C (86°F). Při vyšších teplotách dochází k rychlejšímu samovolnému vybití baterie.
- Nadměrné dobíjení zkracuje životnost baterie.
- Pečujte o adaptér střídavého napětí a o baterii.

### **Kontrola napájení z baterie**

Měřič napájení udává aktuální úroveň napájení z baterie. Chcete-li zjistit aktuální úroveň dobití baterie, umístěte kurzor nad ikonu baterie/ napájení na hlavním panelu.

#### **Upozornění na vybití baterie**

Když používáte napájení z baterie, věnujte pozornost měření napájení.

### **Důležité**

**Jakmile začne počítač upozorňovat na vybití baterie, připojte co nejdříve adaptér střídavého proudu. Pokud se po úplném vybití baterie počítač vypne, hrozí ztráta dat.**

Když se zobrazí upozornění na vybití baterie, závisí doporučený postup na aktuální situaci uživatele:

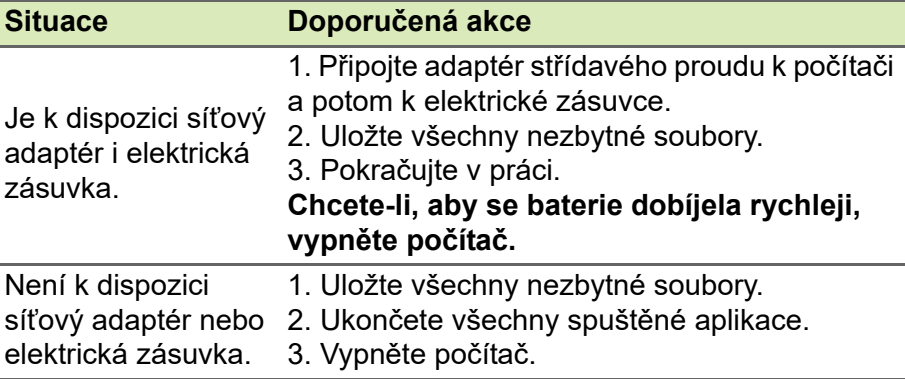

# **S POČÍTAČEM NA CESTÁCH**

Tato část obsahuje tipy a rady, o kterých byste měli uvažovat, jestliže svůj počítač přenášíte nebo s ním cestujete.

# **Odpojení od stolního počítače**

Při odpojování počítače od externích zařízení postupujte následovně:

- 1.Uložte všechny otevřené soubory.
- 2.Vyjměte disky z optické jednotky.
- 3.Počítač vypněte nebo jej uveďte do [Sleep] (Režimu spánku) nebo [Hibernate] (Režimu hibernace).
- 4.Zavřete kryt displeje.
- 5.Odpojte šňůru od adaptéru střídavého proudu.
- 6.Odpojte klávesnici, ukazovací zařízení, tiskárnu, externí monitor a další externí zařízení.
- 7.Odpojte zámek Kensington / Noble, pokud jej používáte k zabezpečení počítače.

#### **Poznámka**

*Specifikace se liší podle modelu.*

# **Přenášení**

Přenášení pouze na krátké vzdálenosti, například z pracovního stolu do konferenční místnosti.

Před přenášením počítače zavřete a zaklapněte víko displeje a uveďte tak počítač do [Sleep] (Režimu spánku). Počítač nyní můžete bezpečně přenášet kdekoli po budově.

Pokud máte před sebou větší vzdálenost, můžete počítač vypnout.

#### **Poznámka**

*Počítač může být v [Hibernation] (Režimu hibernace) nebo v [Deep Sleep] (Režimu hlubokého spánku) po tom, co byl v [Sleep] (Režimu spánku).*
#### **Co si vzít s sebou**

Pokud se pohybujete jen na krátkou vzdálenost, pravděpodobně s sebou nepotřebujete kromě počítače nic jiného. Pokud není baterie plně nabitá, můžete si s sebou vzít síťový adaptér, abyste mohli počítač připojit. Pokud nemůžete najít elektrickou zásuvku, snižte zatížení baterie přepnutím počítače do [Sleep] (Režimu spánku). Kdykoli nebudete počítač aktivně používat, stiskněte klávesovou zkratku [Sleep] (Režimu spánku) nebo zavřete displej.

Pokud máte před sebou cestu na větší vzdálenost, například cestujete místně nebo do zahraničí, po vypnutí počítače a odpojení všech externích zařízení zabalte počítač do ochranného pouzdra, které zabrání jeho klouzání a v případě pádu jej ochrání.

# **Porty a konektory...**

## **V této části najdete:**

• Informace o portech a konektorech ve vašem počítači

# **UNIVERZÁLNÍ SÉRIOVÁ SBĚRNICE (USB)**

Port USB je vysokorychlostní port, který umožňuje připojení periférií USB, jako je myš, externí klávesnice, další úložiště (externí pevné disky) nebo jiná kompatibilní zařízení.

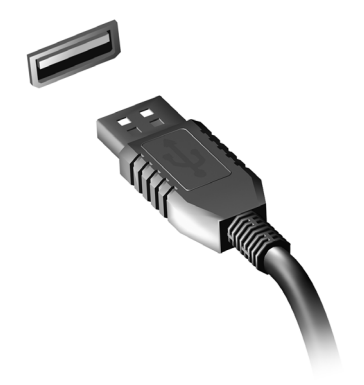

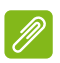

#### **Poznámka**

*Počítače Acer nyní disponují dvěma standardy USB: USB 2.0 (High-speed USB) a USB 3.2 Gen 1/Gen 2 (SuperSpeed USB). Porty USB 2.0 na počítačích Acer mají v portu černý jazýček, porty USB 3.2 Gen 1/Gen 2 mají modrý jazýček. Pro zajištění nejlepší výkonnosti by se zařízení USB 3.2 Gen 1/ Gen 2 měla vždy zapojovat do portů USB 3.2 Gen 1/Gen 2. Podívejte se do dokumentace ke svému zařízení, abyste zjistili, jaký standard podporuje.*

Pomocí portu USB můžete také nabíjet zařízení, jako jsou tablety, smartphony nebo další zařízení. Některé porty USB 3.2 Gen 1/Gen 2 podporují nabíjení zařízení, i když je počítač v režimu [Hibernate] (Hibernace) nebo když je vypnutý. Dále je možné použít rozbočovač USB k připojení více zařízení k jednomu portu USB.

#### **Důležité**

**Při vyjímání paměťového zařízení USB byste měli pravým tlačítkem myši kliknout na ikonu USB na hlavním panelu Windows a vybrat možnost "[Eject] (Vysunout) <zařízení>", a tak operačnímu systému sdělit, aby zařízení přestal používat, než jej vyndáte. Jinak byste mohli přijít o data nebo by se vaše periferní zařízení mohlo poškodit.**

# **PORT USB TYPU C**

Port USB typu C je konektor, který umožňuje snadné připojení periferních zařízení s konektorem USB typu C, například dalšího úložiště (jako je externí disk) nebo jiného kompatibilního zařízení.

Port typu C je oboustranný; konektory lze vložit oběma stranami nahoru.

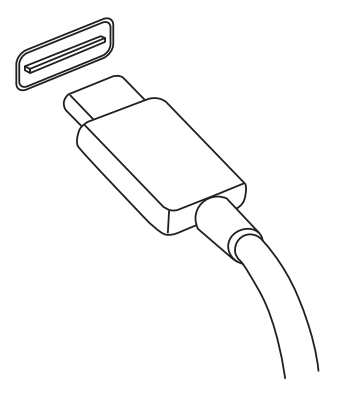

#### **Poznámka**

*U počítačů Acer porty USB typu C podporují až USB4® (40 Gbps). Další zařízení USB s konektorem USB typu C jsou podporována, ale přenosové rychlosti mohou být nižší a některé funkce mohou být zakázány (například podpora pro video Thunderbolt).*

#### **Důležité**

**Při vyjímání paměťového zařízení USB byste měli pravým tlačítkem myši kliknout na ikonu USB na hlavním panelu Windows a vybrat možnost "[Eject] (Vysunout) <zařízení>", a tak operačnímu systému sdělit, aby zařízení přestal používat, než jej vyndáte. Jinak byste mohli přijít o data nebo by se vaše periferní zařízení mohlo poškodit.**

# **PORT THUNDERBOLT 4**

Port Thunderbolt 4 umožňuje snadné připojení zařízení s konektorem typu C k vašemu počítači, například dalšího úložiště (jako je externí disk), monitorů nebo jiného kompatibilního zařízení. K jednomu portu Thunderbolt lze připojit až šest zařízení včetně monitorů.

Připojení Thunderbolt využívá port USB typu C a je kompatibilní se zřízeními s konektorem Thunderbolt, USB, DisplayPort a napájecím konektorem USB-C. Port typu C je oboustranný; konektory lze vložit oběma stranami nahoru.

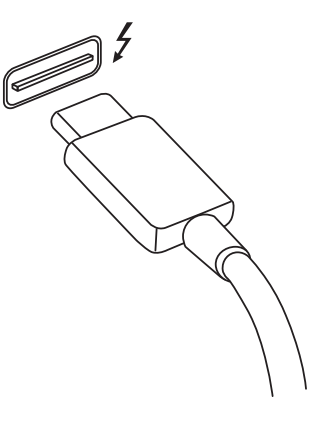

## **Monitory**

K jednomu portu Thunderbolt 4 lze připojit až dva monitory 4K. Při použití adaptéru lze použít zařízení s konektorem DisplayPort nebo kompatibilním konektorem včetně HDMI, DVI nebo VGA.

#### **Poznámka**

*Port Thunderbolt 4 podporuje přenosové rychlosti až 40 Gbps a zařízení USB s konektorem typu C při nižších rychlostech (typicky až 5 Gbps). Další zařízení USB nebo starší zařízení Thunderbolt s konektorem USB typu C (nebo adaptérem) jsou podporována, ale přenosové rychlosti mohou být nižší a některé funkce mohou být zakázány (například podpora pro displeje Thunderbolt).*

#### **Důležité**

**Při vyjímání paměťového zařízení USB byste měli pravým tlačítkem myši kliknout na ikonu USB na hlavním panelu Windows a vybrat možnost "[Eject] (Vysunout) <zařízení>", a tak operačnímu systému sdělit, aby zařízení přestal používat, než jej vyndáte. Jinak byste mohli přijít o data nebo by se vaše periferní zařízení mohlo poškodit.**

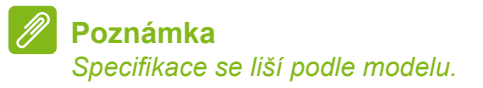

# **ČTEČKA KARET MICROSD**

Karty MicroSD (Secure Digital) se používají v řadě digitálních fotoaparátů, tabletů, mediálních přehrávačů a mobilních telefonů.

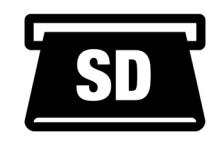

#### *Vložení karty microSD*

- 1.Uchopte kartu tak, aby konektor mířil směrem k portu s konektory směrem dolů.
- 2.Kartu opatrně vložte do portu. Pokud zjistíte, že vložení karty vyžaduje vynaložení síly, pokuste se mírně změnit orientaci karty.
- 3.Zatlačte kartu tak, aby zaklapla na místo. Několik milimetrů karty bude ze slotu přesahovat.

Pokud na kartě jsou nějaké soubory, může se zobrazit okno *[Windows AutoPlay] (Automatické přehrání Windows)* (to záleží na obsahu karty) s dotazem, zda si přejete použít určitý program k přístupu na obsah karty.

#### **Důležité**

**Při vyjímání karty microSD byste měli pravým tlačítkem myši kliknout**  na ikonu USB na hlavním panelu Windows a vybrat možnost "[Eject] **(Vysunout) <název karty>", a tak operačnímu systému sdělit, aby zařízení přestal používat, než jej vyndáte. Jinak byste mohli přijít o data nebo by se vaše periferní zařízení mohlo poškodit.**

#### *Karty SD, SDHC a SDXC*

Různé typy karet SD mají rozdílnou kapacitu, i když mají stejný celkový vzhled. Karty SD mají kapacitu až 4 GB; karty SDHC mají kapacitu až 32 GB; a karty SDXC mají kapacitu až 2048 GB (2 TB). Váš počítač disponuje čtečkou karet kompatibilní s SDHC nebo SDXC.

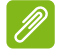

#### **Poznámka**

*Paměťové karty SDXC lze používat pouze na čtečce kompatibilní s SDXC; karty SD a SDHC lze používat na libovolném typu.*

# **VIDEO A ZVUKOVÉ KONEKTORY**

Přidejte k počítači externí monitor přes video port. Typ dostupného portu závisí na konfiguraci počítače.

## **Připojení monitoru**

- 1.Ujistěte se, že je počítač vypnutý a monitor má vypnutý vypínač.
- 2. Připojte kabel videa do portu pro monitor na počítači.
- 3.Zapojte napájecí kabel monitoru a zasuňte jej do řádně uzemněné síťové zásuvky.
- 4.Postupujte podle pokynů pro instalaci v uživatelské příručce pro monitor.
- 5.Zapněte napájení monitoru a potom počítače.
- 6.Správné rozlišení a obnovovací frekvence by měly být zjištěny automaticky. V případě potřeby změňte nastavení zobrazení, které počítač využívá.

#### **Poznámka**

*Pro přístup na ovládací prvky zobrazení klikněte pravým tlačítkem myši na libovolné místo na ploše a vyberte [Display settings] (Nastavení zobrazení).*

# **Sluchátka a mikrofon**

Jeden nebo více 3,5 mm konektorů na vašem počítači umožňuje připojit zvuková zařízení.

Pomocí portu pro sluchátka můžete připojit stereofonní sluchátka nebo aktivní reproduktory; připojením zvukového zařízení do portu pro sluchátka se vypnou vestavěné reproduktory.

Do portu pro mikrofon můžete připojit externí mikrofon; připojením mikrofonu se vypne vestavěný mikrofon.

#### **Poznámka**

*Některé počítače mají jeden "kombinovaný" port, který vám umožňuje používat jednokolíková sluchátka s integrovaným mikrofonem. Tato sluchátka se nejčastěji používají se smartphony.*

# **HDMI**

HDMI (High-Definition Multimedia Interface) je vysoce kvalitní rozhraní pro přenos digitálního zvuku a obrazu. Rozhraní HDMI umožňuje propojit jakýkoli kompatibilní zdroj digitálního zvuku a obrazu, jako například počítač, zařízení set-top box, přehrávač DVD či přijímač A/V, a kompatibilní monitor pro digitální zvuk anebo obraz, jako například digitální televizor (DTV), pomocí jediného kabelu.

Díky jednomu kabelu je vše uspořádané, propojení je snadné a výsledkem je vynikající kvalita zvuku a obrazu.

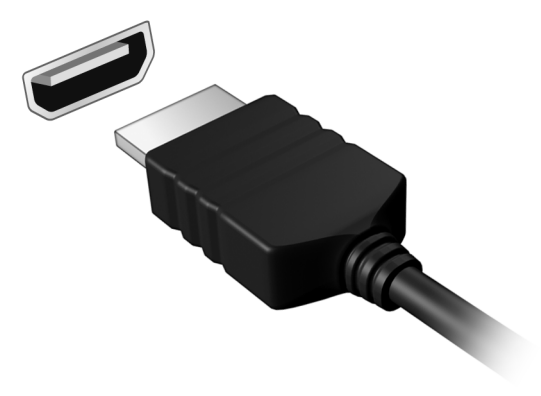

# **Máte otázku?**

## **V této části najdete:**

- Časté otázky
- Informace o odstraňování problémů
- Jak se chránit, když jste online
- Kde najít kontaktní údaje servisního střediska Acer

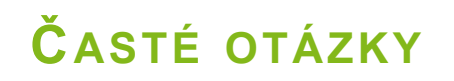

V následujícím seznamu jsou uvedeny situace, ke kterým může dojít při používání počítače. Ke každé situaci jsou uvedena snadná řešení.

*Po zapnutí napájení se počítač nespustí ani nenastartuje.*

Zkontrolujte, zda má počítač napájení (pokud má váš počítač indikátor napájení, bude zhasnutý); pokud nemá napájení, zkontrolujte následující:

- Pokud používáte jako zdroj napájení baterii, je baterie pravděpodobně vybitá a nelze pomocí ní počítač napájet. Připojte adaptér střídavého proudu a dobijte baterii. Možná bude nutné několik minut počkat, než se pokusíte zapnout počítač znovu.
- Přesvědčte se, zda je adaptér střídavého proudu řádně zapojen do počítače a do zásuvky.

Pokud počítač napájení má, zkontrolujte následující:

• Máte do počítače zapojené úložné zařízení USB (jednotka USB, jednotka CD nebo smartphone)? Odpojte jej a stisknutím **Ctrl** + **Alt** + **Del** systém restartujte.

*Na obrazovce nejsou zobrazeny žádné položky.*

Systém řízení spotřeby počítače automaticky vypíná obrazovku za účelem úspory energie. Zobrazení obnovíte stisknutím libovolné klávesy.

Pokud zobrazení nelze obnovit stisknutím libovolné klávesy, může to být způsobeno třemi příčinami:

- Pravděpodobně je nastavena příliš nízká úroveň jasu. Pomocí klávesové zkratky *Zvýšení jasu* upravte úroveň jasu.
- Jako zobrazovací zařízení je pravděpodobně nastaven externí monitor. Stisknutím klávesové zkratky pro přepnutí zobrazení přepněte zobrazení zpět na počítač.
- Počítač může být v [Sleep] (Režimu spánku) nebo [Hibernate] (Hibernace) (pokud má LED napájení, bude blikat). Aktivujte počítač stisknutím a uvolněním tlačítka napájení.

#### *Z počítače není slyšet žádný zvuk.*

Zkontroluite následující možnosti:

- Pravděpodobně je ztlumená hlasitost. Podívejte se na ikonu ovládání hlasitosti (reproduktor) na hlavním panelu. Když je přeškrtnut, klikněte na ikonu a přetáhněte posuvník vpravo pro zvýšení hlasitosti.
- Pravděpodobně je nastavena příliš nízká úroveň hlasitosti. Zjistěte hlasitost pomocí ikony ovládání hlasitosti (reproduktor) na hlavním panelu. Hlasitost můžete také nastavit pomocí klávesových zkratek pro nastavení hlasitosti.
- Pokud jsou ke konektoru sluchátek počítače připojena sluchátka, náhlavní sluchátka nebo externí reproduktory, interní reproduktory budou automaticky vypnuty.

*Klávesnice nereaguje.*

Zkuste připojit externí klávesnici k portu USB počítače. Pokud funguje, obraťte se na prodejce nebo autorizované servisní středisko, protože může být uvolněn kabel interní klávesnice.

*Tiskárna nefunguje.*

- Zkontrolujte, zda je tiskárna připojena do elektrické zásuvky a je zapnutá.
- Ověřte, zda je kabel tiskárny pevně připojen k portu USB a příslušnému portu na tiskárně.

*Chci obnovit původní nastavení počítače.*

#### **Poznámka**

*Jestliže používáte vícejazyčnou verzi systému, bude při dalších operacích obnovení k dispozici pouze operační systém a jazyk, který zvolíte při prvním zapnutí systému.*

Zotavení systému vám pomůže obnovit disk C: s původním softwarem, který byl nainstalován v okamžiku zakoupení počítače.

# **Upozornění**

**Disk C: bude přeformátován a všechna data smazána. Před použitím této možnosti je velmi důležité vytvořit zálohu všech datových souborů.** Před provedením obnovy systému zkontrolujte nastavení systému **BIOS** 

- 1.Pokud je nastavení **D2D Recovery** v nabídce **Main**, ujistěte se, že je nastaveno na hodnotu **Enabled**.
- 2.Ukončete nástroj BIOS a uložte provedené změny. Systém se restartuje.

**Poznámka**

*Pokud chcete přístup k nástroji BIOS, stiskněte F2, až se během spouštění zobrazí logo Acer.*

Pro další informace **viz č[ást Obnovení po](#page-31-0)čítače na straně 32**.

# **Vyžádání služby**

*Mezinárodní záruka pro cestovatele (International Travelers Warranty; ITW)*

Váš počítač je pokryt mezinárodní zárukou pro cestovatele (ITW), která vám poskytne bezpečí a volnou mysl při cestování. Spolu s počítačem je dodáván pas ITW a obsahuje vše, co potřebujete vědět o programu ITW. Tato praktická příručka rovněž obsahuje seznam dostupných autorizovaných středisek. Pečlivě si tento pas přečtěte.

Vždy mějte svůj pas ITW po ruce, zejména na cestách, protože budete získávat výhody od našich středisek podpory. K pasu ITW připojte doklad o koupi.

V případě, že se v zemi vašeho pobytu nenachází autorizované servisní středisko ITW společnosti Acer, můžete se stále obrátit na naše střediska po celém světě. Navštivte stránky **www.acer.com**.

#### *Než zavoláte*

Voláte-li službu online společnosti Acer, připravte si následující informace a buďte u svého počítače. S vaší podporou můžeme zkrátit trvání hovoru a efektivně vyřešit váš problém. Pokud se na displeji počítače zobrazují chybové zprávy nebo se ozývá pípání, zapište si zprávy tak, jak se objevují na displeji (nebo zapište počet a pořadí pípání).

Musíte poskytnout následující informace: Jméno: Adresa: Telefonní číslo: Přístroj a model: Sériové číslo: Datum zakoupení:

# **Řešení problémů**

V této kapitole jsou uvedeny pokyny pro řešení běžných problémů systému. Dojde-li k problému, přečtete si tyto pokyny dříve, než se obrátíte na servisního technika. K řešení závažnějších problémů bude pravděpodobně třeba počítač otevřít. Nepokoušejte se počítač otevřít sami, požádejte o pomoc prodejce nebo autorizované servisní středisko.

### **Tipy pro odstraňování poruch**

Tento počítač disponuje pokročilými funkcemi, které zobrazují chybové zprávy na displeji a pomáhají řešit případné problémy.

Pokud systém zobrazí chybovou zprávu nebo se projeví příznaky chyby, postupujte podle pokynů v části "Chybové zprávy". Pokud problém nelze vyřešit, obraťte se na prodejce.

### **Chybové zprávy**

Pokud se zobrazí chybová zpráva, zapište si ji a proveďte nápravné opatření. Následující tabulka uvádí chybové zprávy v abecedním pořadí včetně doporučeného nápravného opatření.

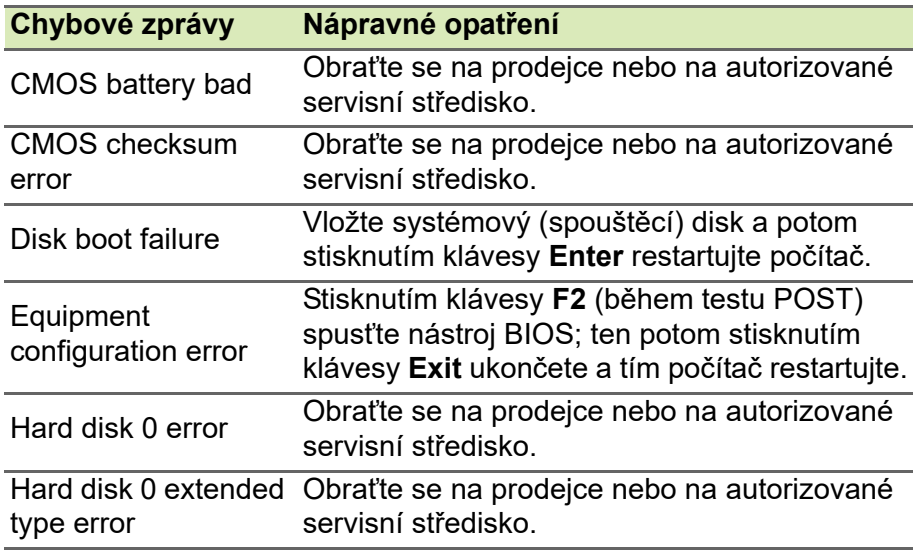

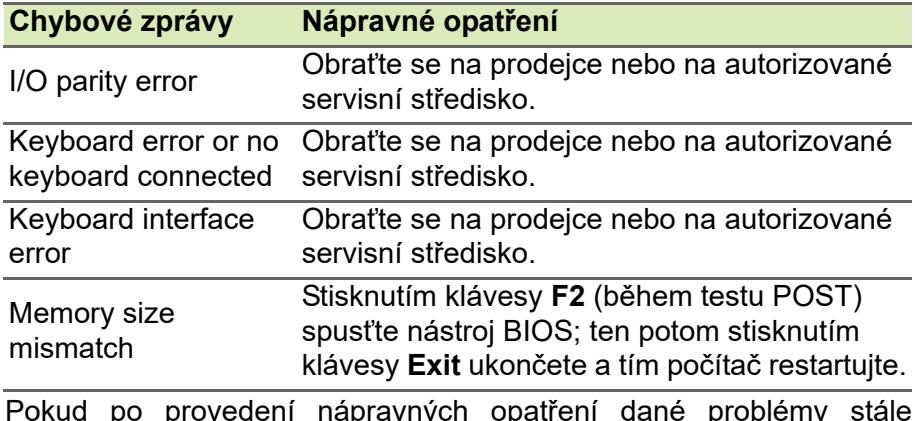

Pokud po provedení nápravných opatření dané problémy stále přetrvávají, požádejte o asistenci prodejce nebo autorizované servisní středisko.

# **INTERNET A ONLINE ZABEZPEČENÍ**

# **První krůčky na Internetu**

### **Ochrana počítače**

Je důležité, abyste svůj počítač chránili před viry a útoky přes internet (**viz č[ást Software pro zabezpe](#page-92-0)čení na internetu na straně 93**). Když poprvé počítač spustíte, představí se návrh komplexního programu zabezpečení sítě internet. Tuto ochranu byste měli aktivovat co nejdříve, určitě předtím, než se k internetu připojíte.

### **Výběr poskytovatele služeb internetu**

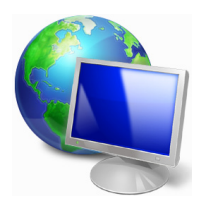

Používání internetu se stalo běžnou součástí každodenní práce s počítačem. Několika jednoduchými kroky se můžete připojit k obrovské sbírce vědomostí a komunikačních nástrojů. Nejdříve si musíte vybrat *poskytovatele služeb internetu*, který zajišťuje připojení počítače k internetu. Měli byste zjistit, jací poskytovatelé jsou k dispozici ve vaší

oblasti, zeptat se na zkušenosti přátel a rodiny nebo se podívat na recenze a hodnocení zákazníků. Poskytovatel, kterého si vyberete, vám poskytne informace k tomu, jak se připojit k internetu (může být nutný dodatečný software nebo speciální "krabička", pomocí které se připojíte k telefonní lince).

#### *Typy připojení*

V závislosti na modelu počítače, oblasti, ve které žijete, a komunikačních potřebách můžete využít několik způsobů připojení k internetu.

#### *Telefonické připojení*

Některé počítače mají konektor pro telefonní vytáčení ("modem"). Ten umožňuje připojení k internetu pomocí telefonní linky. Při vytáčeném připojení na jedné telefonní lince není možné zároveň používat telefon a modem. Tento typ připojení je doporučen jen pokud používáte internet v omezené míře, neboť jeho rychlost je nízká a připojení je účtováno podle času.

#### *DSL (např. ADSL)*

DSL (Digital Subscriber Line) je trvalé připojení fungující přes telefonní linku. DSL a telefon nepoužívají stejné frekvence, a je proto možné zároveň telefonovat a být připojen k internetu (to vyžaduje "mikrofiltr" u každé telefonní zásuvky pro zabránění rušení). Aby bylo možné DSL využívat, musíte se nacházet dostatečně blízko k telefonní ústředně (služba někdy není dostupná ve venkovských oblastech). Rychlosti připojení se liší v závislosti na lokalitě, ale všeobecně DSL poskytuje velmi rychlé a spolehlivé připojení k internetu. Jedná se o trvalé připojení a je obvykle účtováno měsíčním paušálem.

#### **Poznámka**

*Připojení DSL vyžaduje vhodný modem. Modem obvykle dodává poskytovatel při registraci. Mnoho z těchto modemů obsahuje směrovač, který nabízí síťový a Wi-Fi přístup.*

#### *Kabelové připojení*

Kabelové připojení poskytuje rychlé trvalé připojení k internetu přes rozvod kabelové televize. Tato služba je obvykle dostupná ve velkých městech. Zatímco jste připojeni k internetu, můžete sledovat televizi a používat telefon.

#### *Mobilní připojení*

Mobilní připojení umožňuje využívání mobilních sítí (jako jsou sítě pro mobilní telefony) pro připojení k internetu, když jste mimo domov. V počítači může být vestavěná patice pro kartu SIM nebo je možná zapotřebí externí zařízení, například modem USB, nebo dokonce patřičně vybavený mobilní telefon.

#### **Poznámka**

*Pokud váš počítač disponuje paticí pro kartu SIM, potřebujete kompatibilní kartu SIM a smlouvu s mobilním operátorem. Než začnete mobilní funkce využívat, zjistěte si u svého poskytovatele služeb, zda se na vás budou vztahovat nějaké dodatečné poplatky, zejména poplatky za roaming.*

## **Síťová připojení**

LAN (Local Area Network) je skupina počítačů (např. v jedné budově nebo domácnosti), které sdílí společné komunikační linky a zdroje. Pokud vytvoříte síť, můžete sdílet soubory, periferní zařízení (jako jsou tiskárny) i připojení k internetu. Síť LAN můžete vytvořit pomocí kabelových technologií (jako je Ethernet) nebo bezdrátově (např. Wi-Fi nebo Bluetooth).

#### *Bezdrátové sítě*

Bezdrátová síť LAN, nebo-li WLAN, je bezdrátová místní síť, která spojuje dva nebo více počítačů bez kabelů. Vytvoření WiFi sítě je snadné a umožňuje sdílení souborů, periferních zařízení a připojení k internetu.

#### *Jaké jsou výhody bezdrátové sítě?*

#### *Mobilita*

Systémy bezdrátové sítě LAN umožňují vám a dalším uživatelům domácí sítě sdílet přístup k souborům a zařízením připojeným k síti, například k tiskárně nebo skeneru.

S ostatními počítači v domácnosti můžete také sdílet připojení k Internetu.

#### *Rychlost a jednoduchost instalace*

Instalace systému bezdrátové sítě LAN může být rychlá a není při ní nutné protahovat kabely přes zdi a stropy.

#### *Součásti bezdrátové sítě LAN*

Pro nastavení bezdrátové sítě v domácnosti potřebujete následující položky:

#### *Přístupový bod (směrovač)*

Přístupové body (směrovače) jsou dvoucestné přijímací a vysílací jednotky, které vysílají data do okolního prostředí. Přístupové body fungují jako prostředník mezi klasickou a bezdrátovou sítí. Většina směrovačů má zabudovaný DSL modem, který umožňuje přístup k vysokorychlostnímu DSL připojení k Internetu. Poskytovatel ISP (poskytovatel internetových služeb) obvykle poskytuje modem nebo směrovač s předplacením služeb. Podrobné pokyny k instalaci naleznete v dokumentaci dodané s přístupovým bodem nebo směrovačem.

#### *Síťový kabel (RJ45)*

Síťový kabel (nazývaný také RJ45) se používá k připojení hostitelského počítače k přístupovému bodu (viz ilustrace níže); tento typ kabelu se také používá k připojení periferních zařízení k přístupovému bodu.

#### *Bezdrátový adaptér*

Většina počítačů obsahuje bezdrátový modul a tlačítko Wi-Fi, které zapíná a vypíná síťové připojení. Vypnout nebo zapnout bezdrátovou síť nebo spravovat sdílený obsah v síti můžete také pomocí možností správy sítě.

#### **Upozornění**

**Používání bezdrátových zařízení v letadle může být zakázáno. Všechna zařízení vypněte před příchodem na palubu letadla; mohou ohrožovat provoz letadla, rušit komunikaci a dokonce mohou být protizákonné. Po vzletu se zeptejte posádky, zda můžete povolit Wi-Fi.**

#### **Surfujte po Internetu!**

Pro procházení internetu potřebujete program nazývaný internetový prohlížeč. Aplikace *[Microsoft Edge] (Microsoft Edge)* umožňuje snazší a bezpečnější procházení Internetu. Jakmile bude k dispozici přístup k internetu a budete připojeni, v nabídce [Start] (Start) klikněte na dlaždici Microsoft Edge nebo na ikonu na panelu nástrojů a přeneste se na novou úroveň procházení internetu!

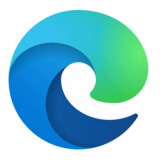

#### *Web Acer*

Pro začátek můžete navštívit náš web **www.acer.com**.

Společnost Acer se snaží poskytovat neustálou osobní podporu. Podporu ušitou na míru podle vašich potřeb naleznete v sekci *[Support] (Podpora)*.

Stránka **www.acer.com** je váš portál do světa online aktivit a služeb: navštěvujte nás pravidelně, abyste měli nejnovější informace a nástroje ke stažení!

### <span id="page-92-0"></span>**Software pro zabezpečení na internetu**

Společnost Acer se spojila se značkou Norton, aby vám mohla nabídnout zabezpečení všech vašich zařízení a zajistit vám ochranu před kyberzločinci.

*Součástí vybraných počítačů společnosti Acer je ochrana pomocí produktu Norton Security*

Ve vybraných počítačích společnosti Acer je předinstalován produkt Norton Security, který chrání vaši identitu a finanční data před viry, spywarem, malwarem a dalšími online hrozbami. Přečtěte si, jak se můžete chránit na internetu a jak si zajistíte ochranu i po skončení přihlášení k odběru dostupného v rámci zaváděcí nabídky.

#### **Poznámka**

*Specifikace se liší v závislosti na modelu nebo operačním systému.*

#### *Buďte o krok napřed před kyberzločinci*

Zjistěte, jakým způsobem se hackeři a kyberzločinci snaží získat vaše soukromá data, abyste před nimi byli o krok napřed.

#### *Pravidelně aktualizujte software*

Kyberzločinci velmi často využívají zranitelná místa softwaru nebo platformy, protože představují nejjednodušší způsob, jak do zařízení nepozorovaně přenést malware, mnohdy s minimálním zapojením uživatele. Když výrobce softwaru zveřejní aktualizaci, hackeři mají ihned připraven malware, jenž dokáže využít chyby softwaru, které by byly opraveny při instalaci aktualizace.

**Zajištění ochrany:** Instalujte všechny aktualizace softwaru ihned po jejich zpřístupnění.

#### *Mějte se na pozoru před falešnými a phishingovými zprávami*

Dávejte si pozor na e-mailové zprávy, které vám zdánlivě přišly od přítele nebo kolegy, ale působí poněkud zvláštně, například pokud vaše jméno začíná malým písmenem nebo zpráva obsahuje chyby. Je možné, že e-mail odeslali kyberzločinci a snaží se z vás vylákat údaje o platební kartě nebo rodné číslo, případně vás chtějí přimět, abyste se přihlásili k falešnému webu banky, který se vydává za web vaší banky.

**Zajištění ochrany:** Používejte účinný filtr nevyžádané pošty. Pokud e-mail působí zvláštně, na nic neklikejte a ihned jej odstraňte. Raději ručně spusťte prohlížeč, zadejte adresu webu banky a přihlaste se přímo.

#### *Nenechte se oklamat po telefonu*

Při tomto typu podvodu online se útočníci vydávají za technickou podporu. Do telefonu se představí jako pracovníci technické podpory důvěryhodné společnosti, například značky Norton nebo společnosti Microsoft, a oznámí vám, že je vaše zařízení nakaženo virem. Hlavním cílem těchto podvodů je vylákat z oběti peníze. Kyberzločinci mohou do zařízení rovněž nainstalovat malware, jako například software pro zaznamenávání stisků kláves nebo trojské koně typu backdoor, aby získali osobní údaje.

**Zajištění ochrany:** Nenechte se oklamat telefonáty, při kterých vám volající tvrdí, že váš počítač nebo software nefunguje správně. Neznámým osobám po telefonu nikdy nesdělujte osobní údaje, jako je rodné číslo, ani čísla platebních karet.

#### *Nejčastější typy hrozeb využívané kyberzločinci*

Nyní už víte, jakými způsoby se kyberzločinci obvykle snaží získat přístup k zařízení nebo z vás přímo vylákat soukromé informace. Níže jsou popsány některé typy malwaru, které se útočníci snaží do zařízení přenést, když k němu získají přístup, a také rady, jak postupovat v případě infekce.

#### *Ransomware*

Jedná se o typ malwaru, který šifruje soukromé datové soubory v počítači a na připojených zařízeních. Při šifrování jsou soubory převedeny do podoby, ve které je nelze přečíst bez znalosti příslušného dešifrovacího klíče. Po dokončení instalace zobrazí ransomware zprávu s upozorněním, že je počítač uzamknut. Uživateli je sdělena částka, kterou má zaplatit jako "výkupné", a termín, do kdy musí platbu provést. Je však možné, že podvodníci soubory nedešifrují ani po zaplacení.

**Postup v případě infekce:** Předcházejte infekci používáním softwaru pro zabezpečení na internetu, jako je produkt Norton Security. Také byste měli pravidelně zálohovat data, a to buď online, nebo na samostatný externí disk, který je k počítači *připojen pouze* po dobu zálohování. Vyskytly se případy, kdy ransomware uzamknul soubory na externích discích připojených k počítači.

Pokud je vaše zařízení infikováno ransomwarem, dobře si rozmyslete, zda výkupné zaplatíte. Nemáte žádnou záruku, že kyberzločinec soubory dešifruje, a poskytnete mu prostředky k tomu, aby mohl napadnout další nevinnou oběť.

#### *Botnety*

Botnet je skupina propojených infikovaných počítačů, které společně provádí určitou úlohu. Bootnety mohou získat přístup k počítači prostřednictvím škodlivého kódu. Po stažení příslušného softwaru kontaktuje botnet řídicí počítač a informuje jej, že je vše připraveno. Váš počítač, telefon, tablet nebo zařízení IoT tak bude plně pod kontrolou vlastníka botnetu. Většina uživatelů napadených botnetem často ani netuší, že došlo k narušení zabezpečení jejich zařízení.

**Postup v případě infekce:** O infekci nejspíš ani nebudete vědět, protože boti bývají velmi nenápadní. Poskytovatel služeb internetu vás může upozornit, že byla v síti nalezena hrozba a je potřeba bota odstranit. V případě napadení botem nainstalujte do všech svých zařízení software pro zabezpečení na internetu, například produkt Norton Security.

#### *Viry a malware*

Slovo "virus" se již dlouho používá jako obecné označení pro všechny škodlivé programy. Ve skutečnosti však viry představují pouze jeden z typů nebezpečných hrozeb. Virus lze definovat jako škodlivý kód, který vytváří kopie sebe sama a šíří se vkládáním do souborů nebo programů.

**Postup v případě infekce:** Předcházejte infekci používáním softwaru pro zabezpečení na internetu, jako je produkt Norton Security. Pokud máte přihlášení k odběru produktu Norton Security a domníváte se, že bylo vaše zařízení napadeno virem, můžete po telefonu požádat techniky z týmu Norton o pomoc s jeho odstraněním.

#### *Buďte obezřetní při používání veřejných sítí Wi-Fi*

Veřejné sítě Wi-Fi jsou dnes téměř všude, ať už v kavárně za rohem nebo v hotelech a na letištích, která navštívíte při svých cestách. Veřejné sítě Wi-Fi nám sice na jednu stranu usnadňují život, ale zároveň představují bezpečnostní riziko pro osobní údaje uložené v noteboocích a chytrých telefonech. Virtuální privátní síť (VPN) zajišťuje ochranu osobních údajů a anonymitu na webu vytvořením soukromé sítě z veřejného internetového připojení. Síť VPN zamaskuje vaši adresu IP (Internet Protocol), čímž prakticky znemožní sledování vaší aktivity online a zároveň vás ochrání. Jedním z největších bezpečnostních rizik ve veřejných sítích Wi-Fi jsou útoky typu MITM (Man In The Middle ), které se podobají odposlouchávání. Když jsou odesílána data z bodu A (počítač) do bodu B (server nebo webové stránky), útočník může do těchto přenosů vstoupit jako prostředník. Následně si vytvoří nástroje, pomocí kterých může odposlouchávat přenosy, zachytit požadovaná data, například přihlašovací údaje nebo hesla, a zaznamenat je.

Pokud chcete při používání veřejné sítě Wi-Fi chránit své soukromí a zachovat si anonymitu, používejte síť VPN. Služby sítě VPN mohou zašifrovat všechna data odesílaná a přijímaná prostřednictvím veřejného přístupového bodu sítě Wi-Fi, čímž ochrání vaše informace před hackery i ostatními uživateli dané sítě.

#### *Další tipy k zajištění ochrany*

Díky správným bezpečnostním návykům se můžete chránit před internetovou kriminalitou. Když si osvojíte několik základních způsobů chování, můžete výrazně snížit riziko, že se stanete obětí počítačové kriminality:

- Chraňte své účty pomocí silných a jedinečných hesel, která jsou tvořena kombinací nejméně 10 velkých a malých písmen, symbolů a číslic.
- Neklikejte na náhodné odkazy ani neotevírejte nevyžádané zprávy a přílohy, zejména pak od uživatelů, které neznáte.
- Nepřistupujte k osobním údajům ani účtům sociálních sítí v nechráněných sítích Wi-Fi.
- Používejte v zařízeních bezpečnostní software, abyste si zajistili ochranu před nejnovějšími hrozbami.

*Chraňte svůj počítač bezpečnostními nástroji systému Windows* Systém Windows nabízí řadu ochranných aplikací.

#### *[Windows Updates] (Aktualizace systému Windows)*

Pokud máte aktivní připojení k internetu, systém Windows může zjišťovat, jestli jsou k dispozici důležité aktualizace pro váš počítač a automaticky je nainstalovat. Tyto aktualizace zahrnují bezpečnostní záplaty a aktualizace programů, které mohou zpříjemnit práci s počítačem a pomáhají chránit počítač proti novým virům a útokům.

#### *Jak zjistím, že je můj počítač ohrožen?*

Pokud *[Action Center] (Centrum akcí)* zobrazí výstrahu, nebo se počítač chová neobvykle, padá nebo některé programy nefungují správně, může být počítač nakažen škodlivým softwarem. Nicméně byste neměli všechny problémy s počítačem svádět na viry! Pokud máte podezření, že je počítač infikován, první věc, kterou je třeba udělat, je aktualizovat – pokud jste tak ještě neučinili – a spustit antivirový a antispyware program.